# **ASUS DEMO SOP for ME302C/KL**

#### **CHAPTERS**

- 1. [Online SOP] ASUS Live Demo Internet installation
- 2. [Offline SOP] ASUS Regular Demo SD card Installation
- 3. ASUS Demo Online deactivation
- 4. Security alarm

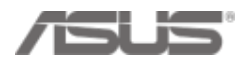

# **Chapter 1 [Online SOP] ASUS Live Demo Internet installation**

#### **In store Installation by Internet**

#### **STEP1 – Set up**

- 1) Plug in Adapter
- 2) Connect to wifi (Make sure demo stores disable router Firewall)
- 3) Check storage
- **STEP2 – Collect Serial number & Mac address**
- **STEP3 – Key in Serial number & Mac address to**
- **eCommerce**
- **STEP4 – Check Asus Demo App**

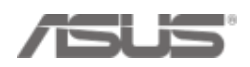

#### **STEP1 – Set up**

1) Make sure the machine is charged with adapter

2) Make sure the demo unit is connected to wifi:

pull down the task bar  $\rightarrow$  tap [Wi-Fi]  $\rightarrow$  select an available wifi provider in store

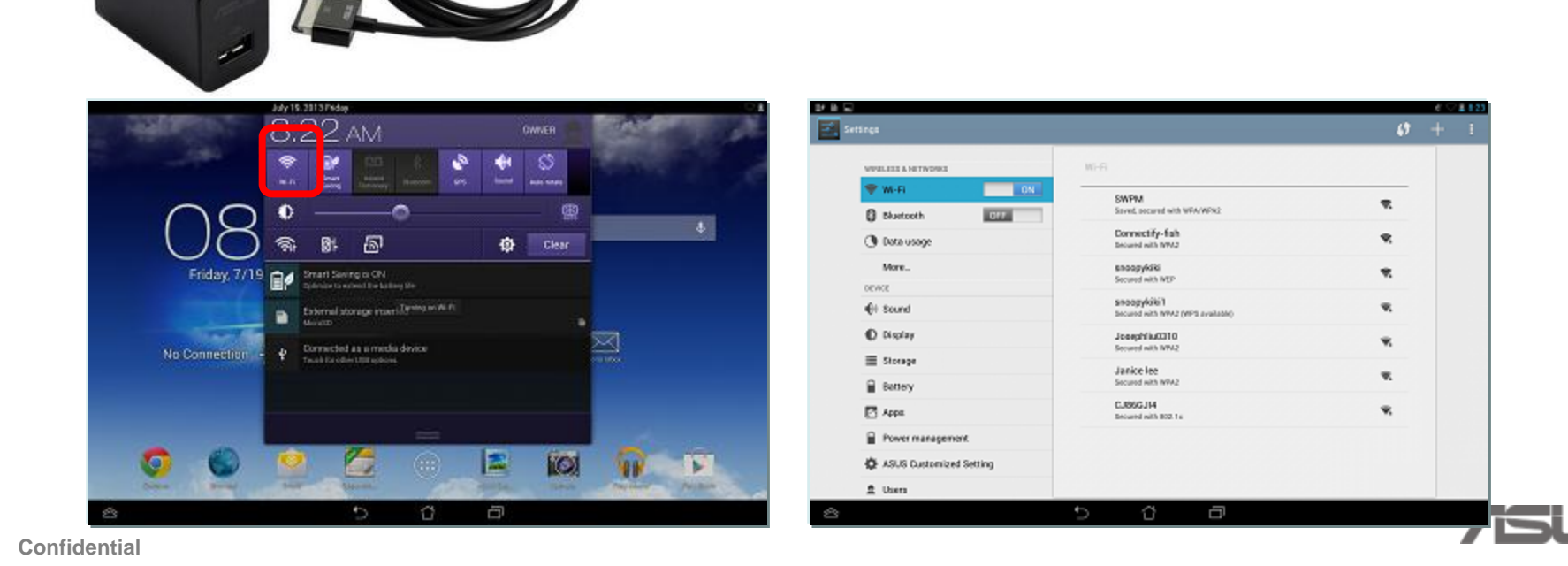

#### **STEP1 - Set up**

3) Make sure Demo unit has enough storage space above 2 GB, if not, please do factory reset first [ Setting ]  $\rightarrow$  [Storage]

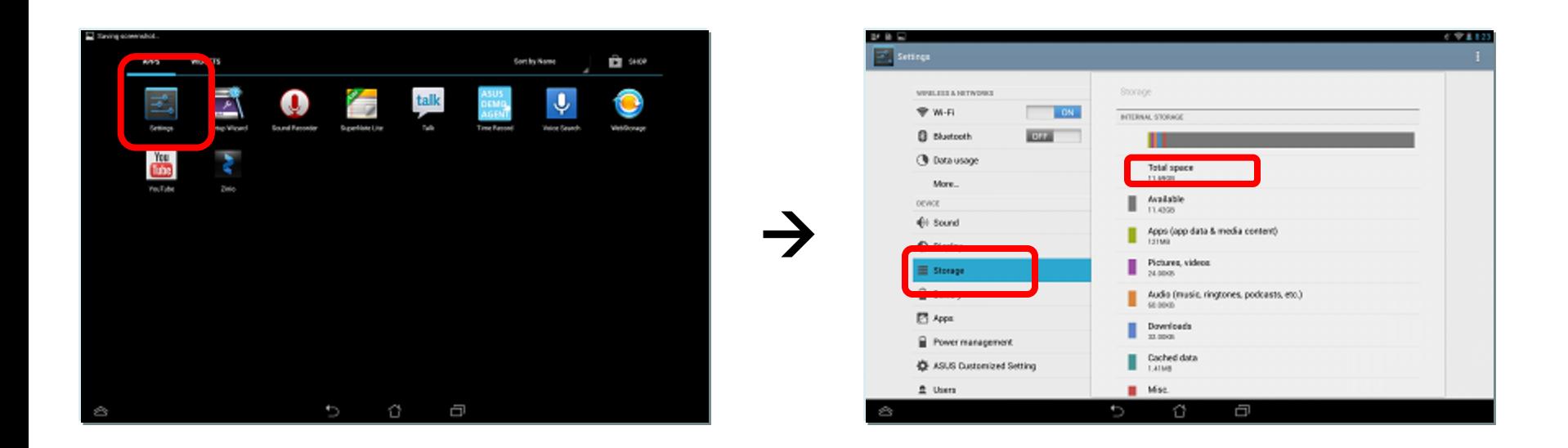

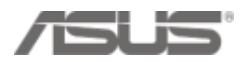

#### **STEP1 - Set up**

#### 4) Turn off [Daydream] mode  **[ Setting ] [Display] [Daydream] turn OFF**

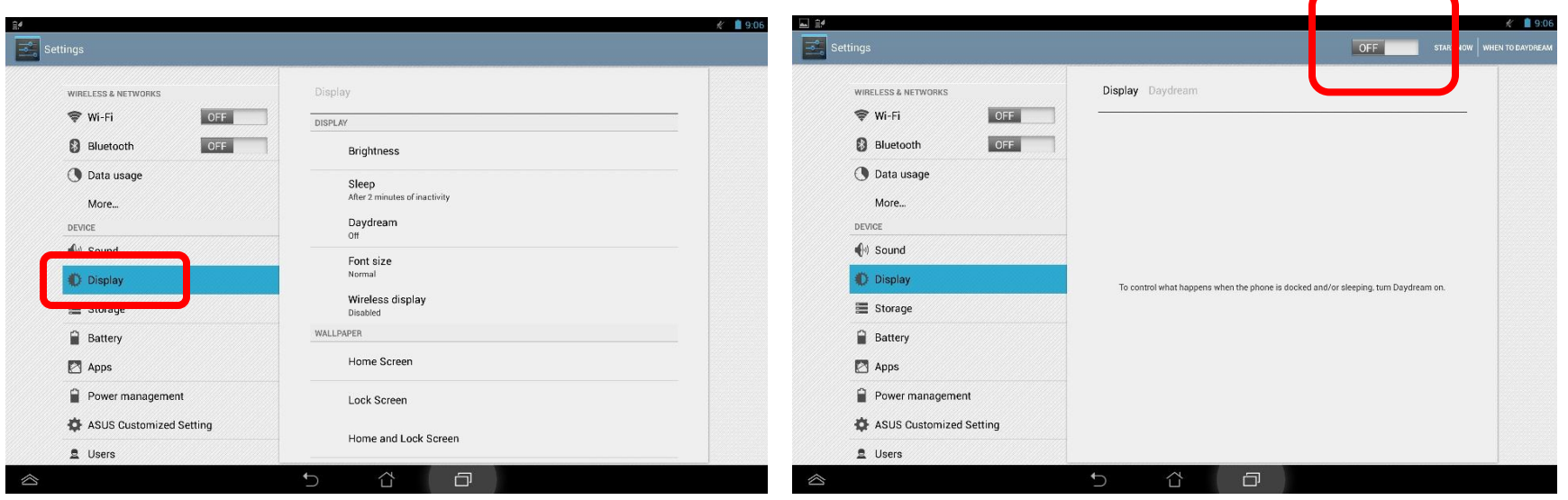

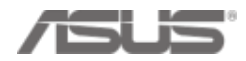

#### **STEP2 - Collect Serial number & Mac address**

• Tap [settings]  $\rightarrow$  [About tablet]  $\rightarrow$  [Status]  $\rightarrow$  check [Wi-fi MAC address] & [Serial number]

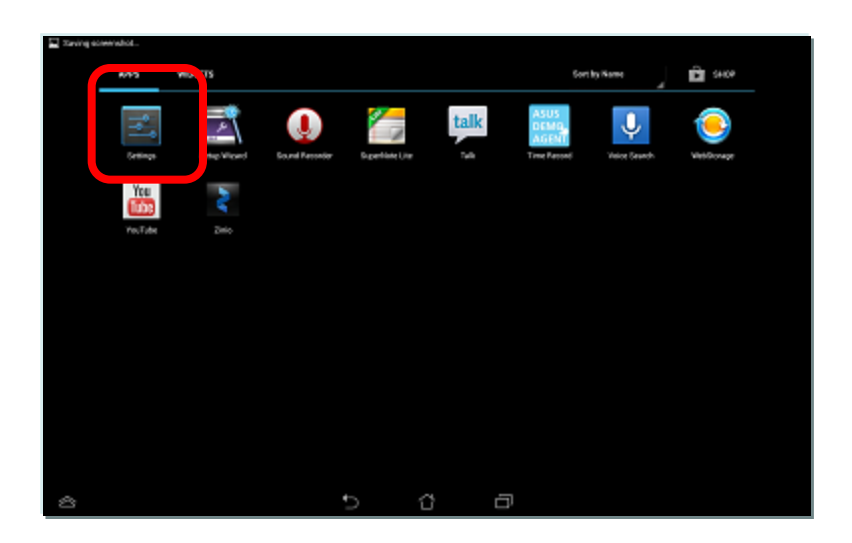

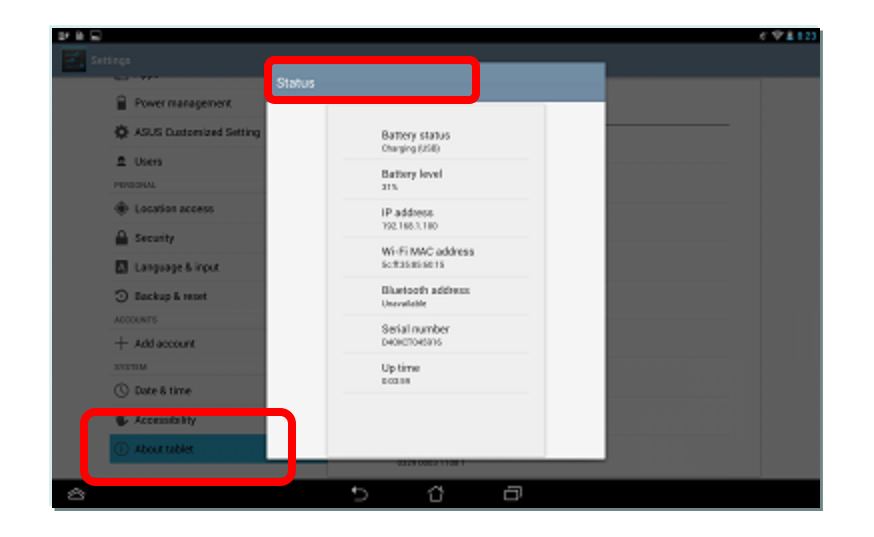

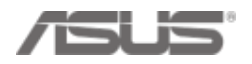

#### **STEP3 –**

**New Registration process in eCommerce**

#### **Demo app 1.5 models: ME371MG, A80, ME173X, ME302C & ME302KL**

• **Before you key in mac address & serial number, you need to upload a "plan ahead excel chart" to generate "demo unit code" for each device in eCommerce**

**What does the New process benefit for Demo app 1.5 models?**

- Plan ahead can fully connect each store's Demo Machine Plan and each demo Machine's registration in Ecommerce by "Demo unit code".
- Prevent the typo mistake from key in wrong SN/MAC of wrong model to wrong store.

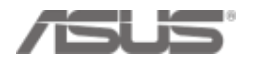

## **STEP3 – New Registration process in eCommerce**

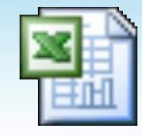

Microsoft Excel 97-2003 工作表

**The Demo unit code is created according to what you have planed in the Demo Machine Plan. So What you Plan, then what you get from Demo unit code:**

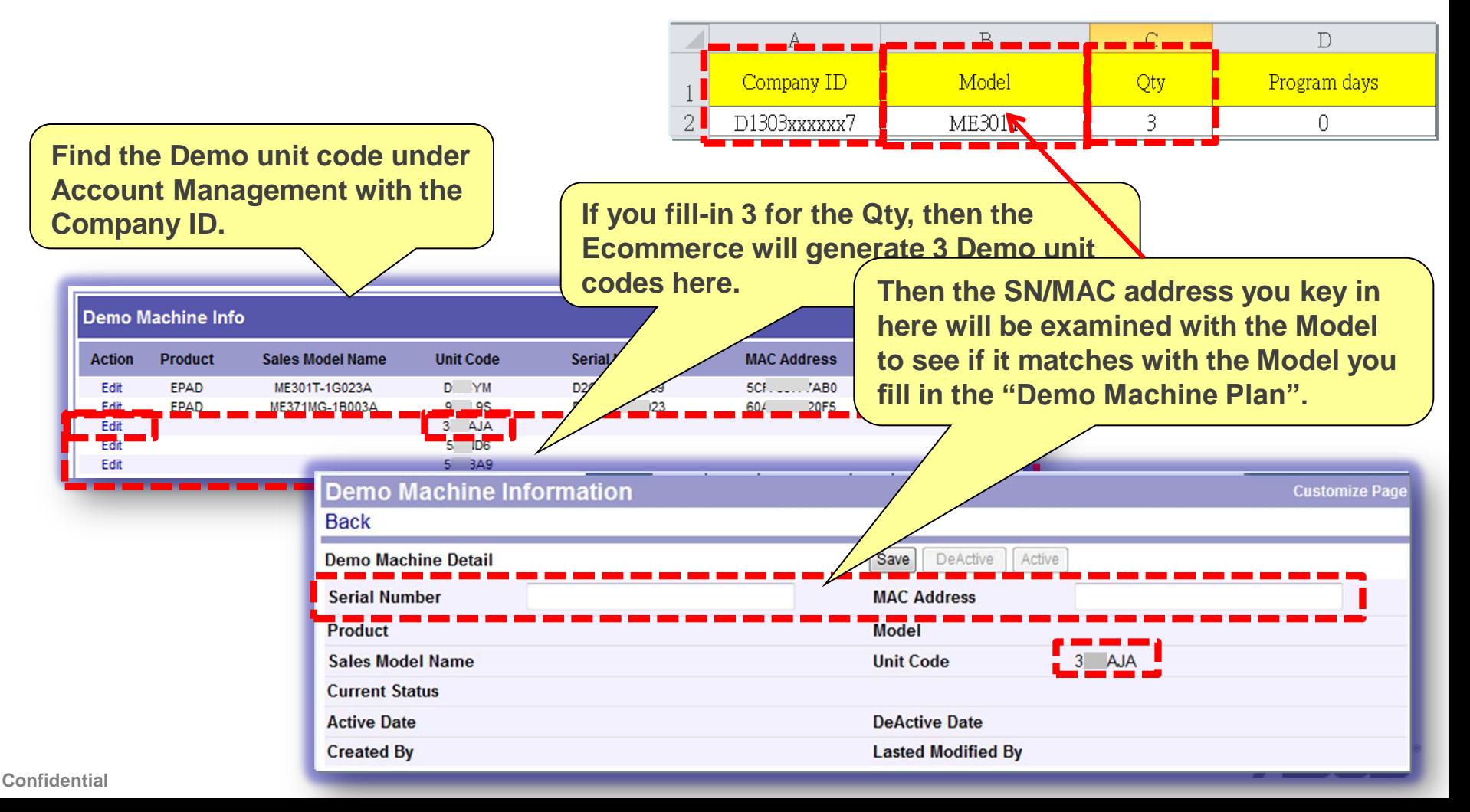

## **STEP3 – New Registration process in eCommerce**

**Agenda**

- **1. How to fill in a "Demo Machine Plan"?**
- **2. How to upload a "Demo Machine Plan"?**
- **3. How to Query the result?**
- **4. How to register SN/MAC into Ecommerce?**

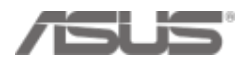

#### **How to fill in "Demo Machine Plan"? (1/2)**

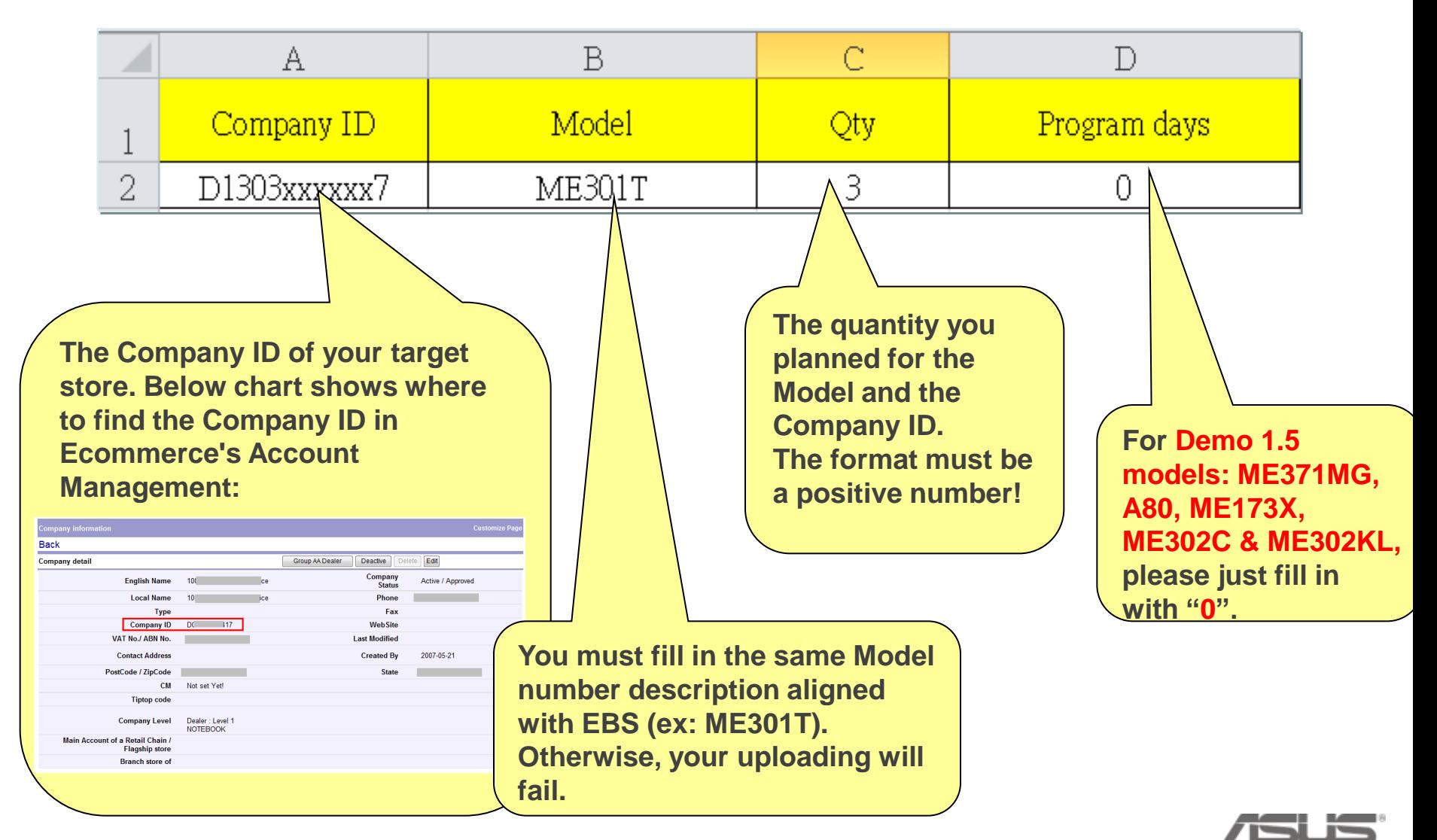

#### **How to fill in "Demo Machine Plan"? (2/2)**

## **Notice & Tips!!**

- 1. The upload excel file should be saved as 97-2003 xls format
- 2. Do not leave blank rows and columns in the file. (example in below)

[Example] If you only have two rows in the Demo Machine Plan, then please arrange the file like in Figure 1, do not leave it like in Figure 2.

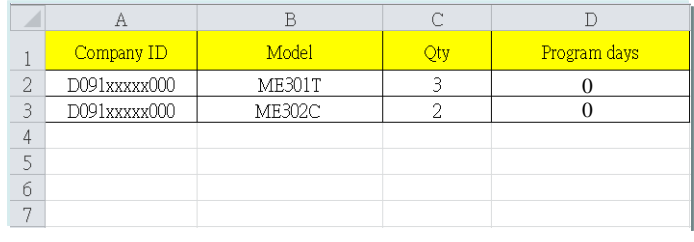

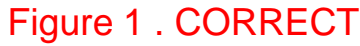

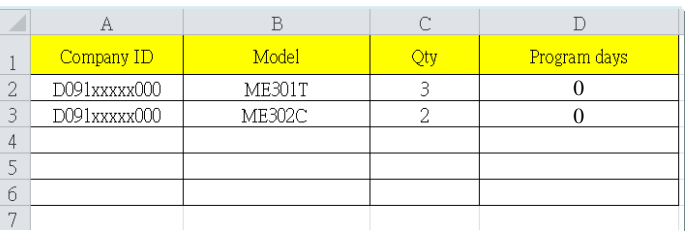

Figure 2 . WRONG!

3. Demo machine plan is able to batch upload for different models in once.

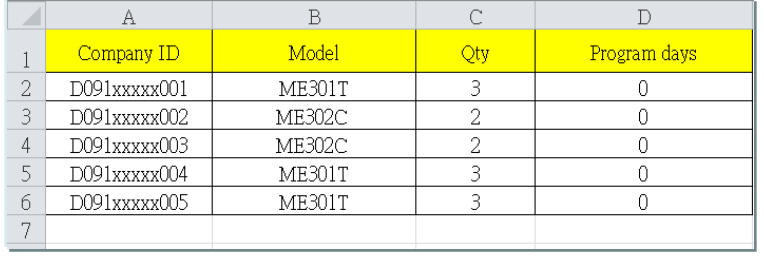

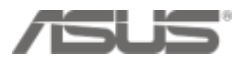

#### **How to upload a "Demo Machine Plan"? (1/2)**

- Step 1 : Open IE, connect to Ecommerce system: [http://ecommerce.asus.com](http://ecommerce.asus.com/)
- Step 2 : Key in your Ecommerce's login ID and password

If you don't have account , please go to [http://itsm.asus.com](http://itsm.asus.com/) to request a account.

Step 3 : Follow below path:

Start here  $\rightarrow$  Channel management  $\rightarrow$  AA website  $\rightarrow$  Demo Machine Plan

If you don't have this function. Please go to [http://itsm.asus.com](http://itsm.asus.com/) to request it.

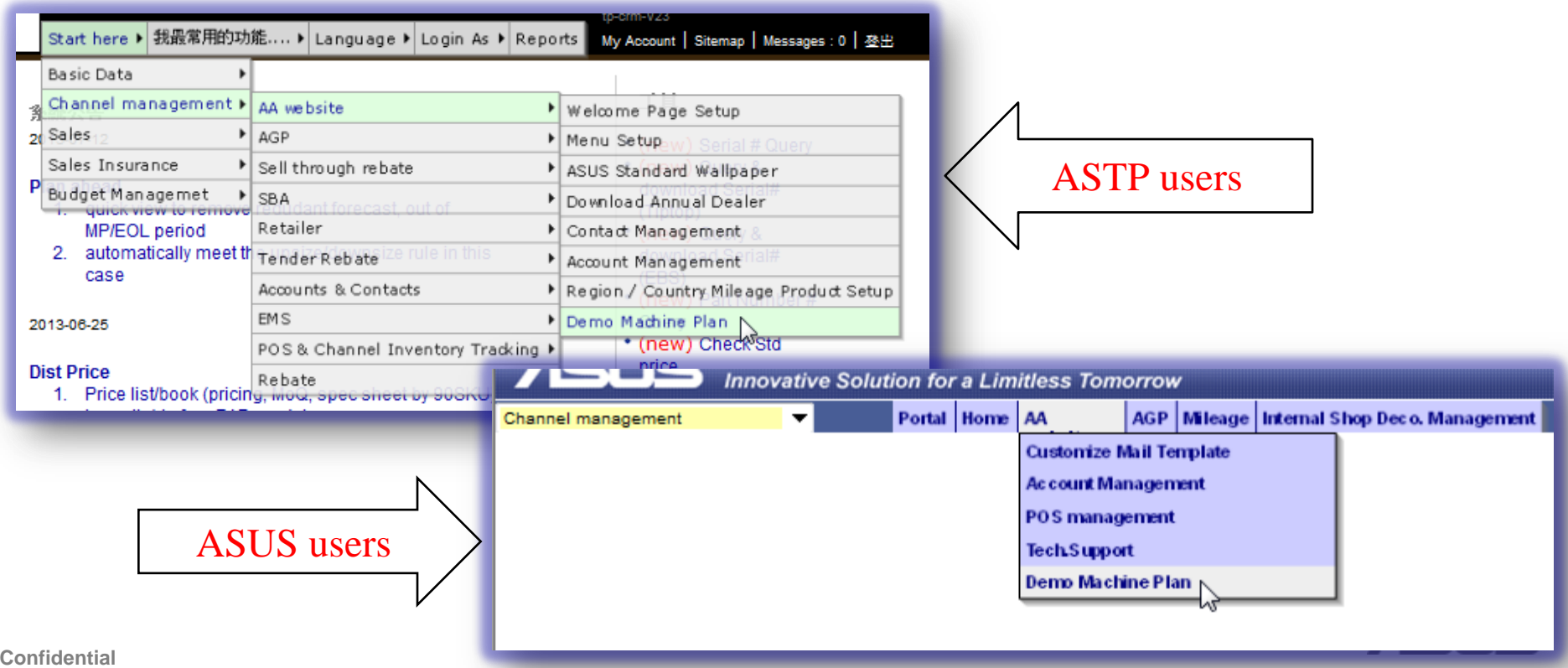

#### **How to upload a "Demo Machine Plan"? (2/2)**

Step 4 : Then enter the upload page:

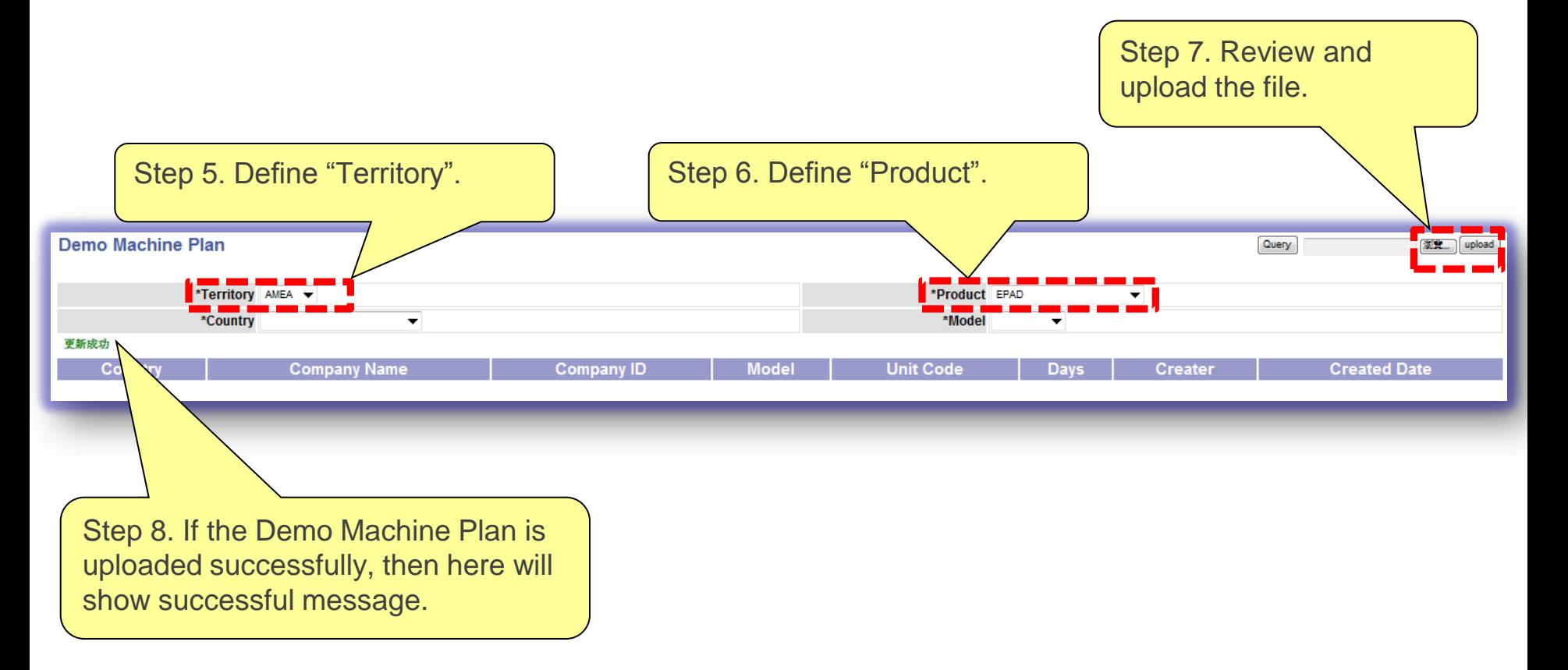

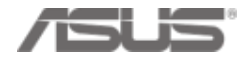

#### **How to Query the result?**

- After the "Demo Machine Plan" been uploaded successfully.
- You can use "Query" to check the results.

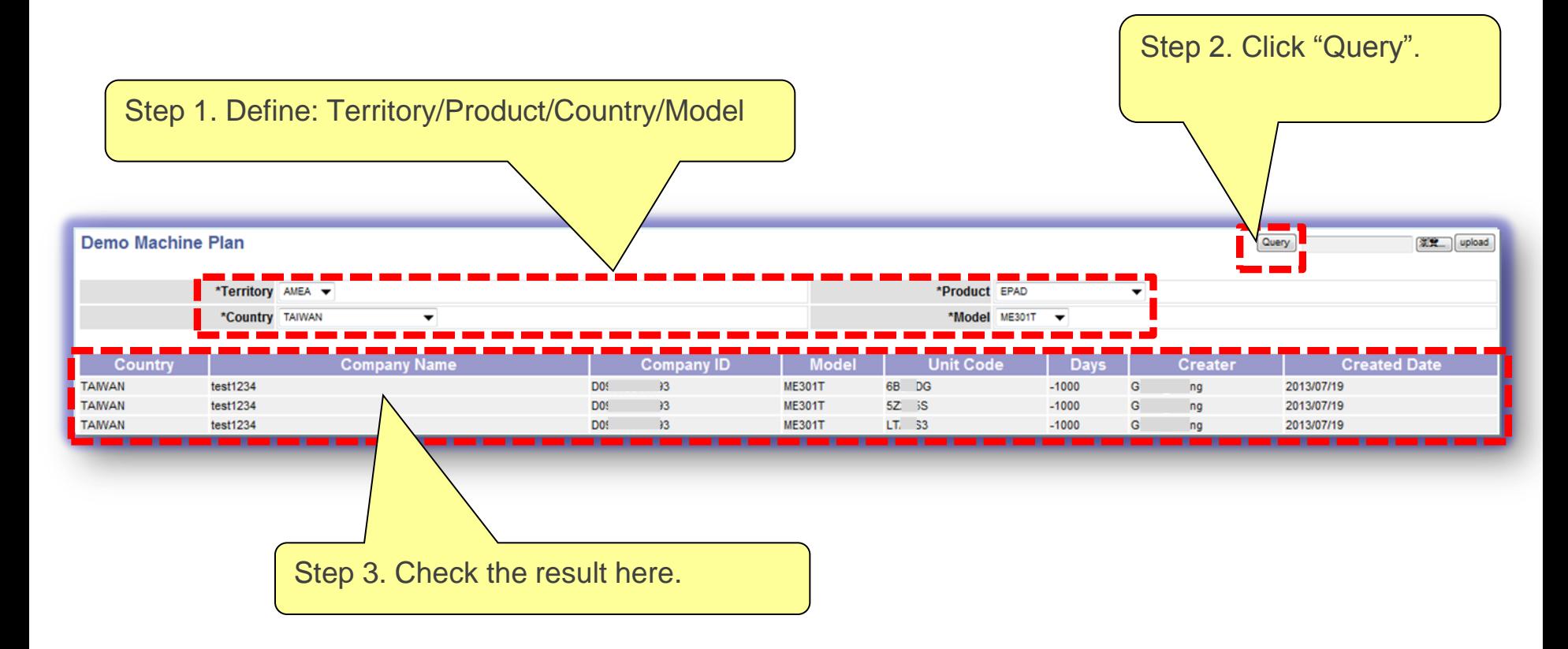

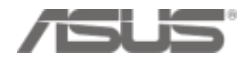

#### **How to register SN/MAC into Ecommerce? (1/2)**

- Go to "Account Management to find the Company ID with Demo program.
- You can find the unused "Demo unit codes" have been generated under the account in "Demo Machine Info" section.

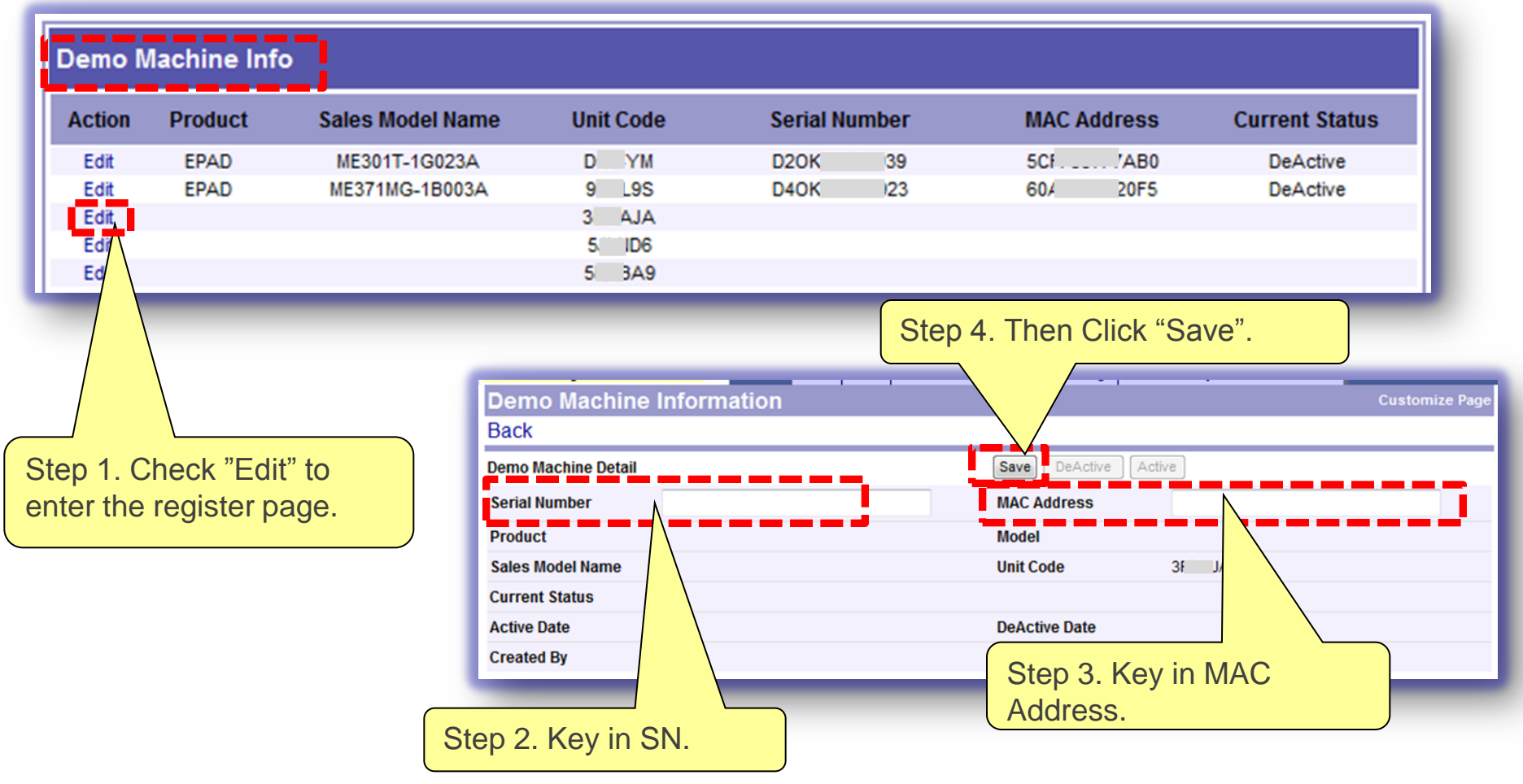

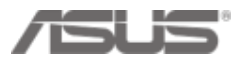

#### **How to register SN/MAC into Ecommerce? (2/2)**

Step 5. Register successfully. Then system shows the machine's details on the page. **If not, please make sure you key in the correct SN/MAC under the correct unit code account. (Each unit code is customized by different model)**

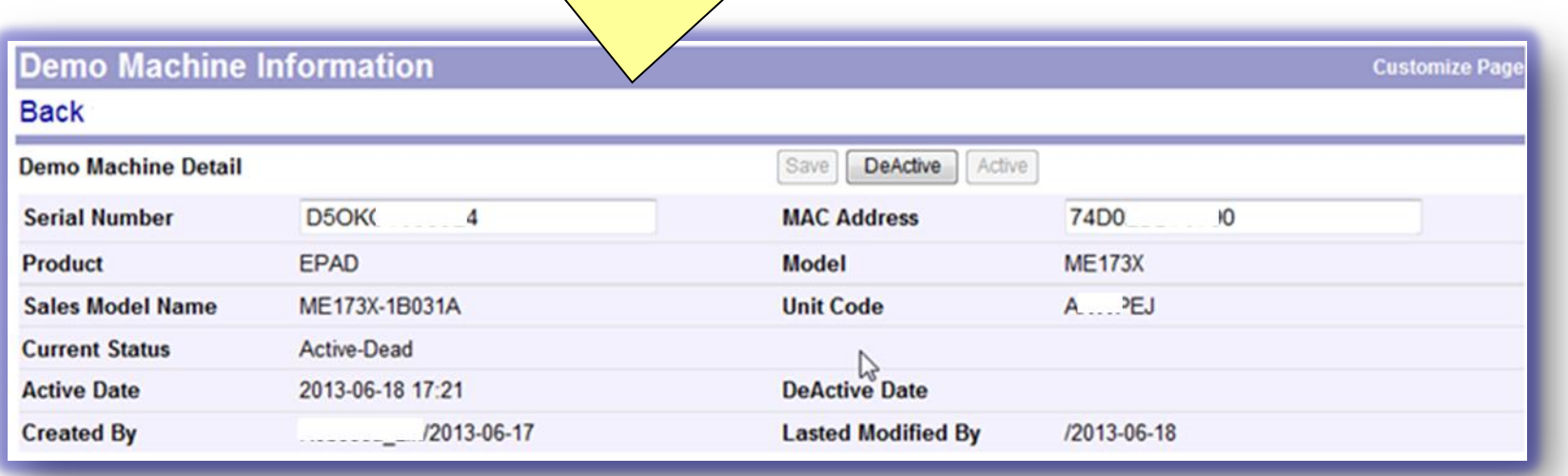

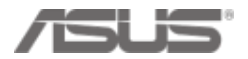

## **STEP 4 – Check Demo App**

- After you key in serial number and mac address into eCommerce, check the demo device see if download page shows up and click [View Downloads]
- Wait for 9 videos, 1 Subtitle.zip and 1 Html.zip complete on download list (11mins)

tart Downl

**Start Tutor** 

 $\overline{\bigcirc}$  Loading

• Click [Start Tutorial] and wait for loading – Finish!

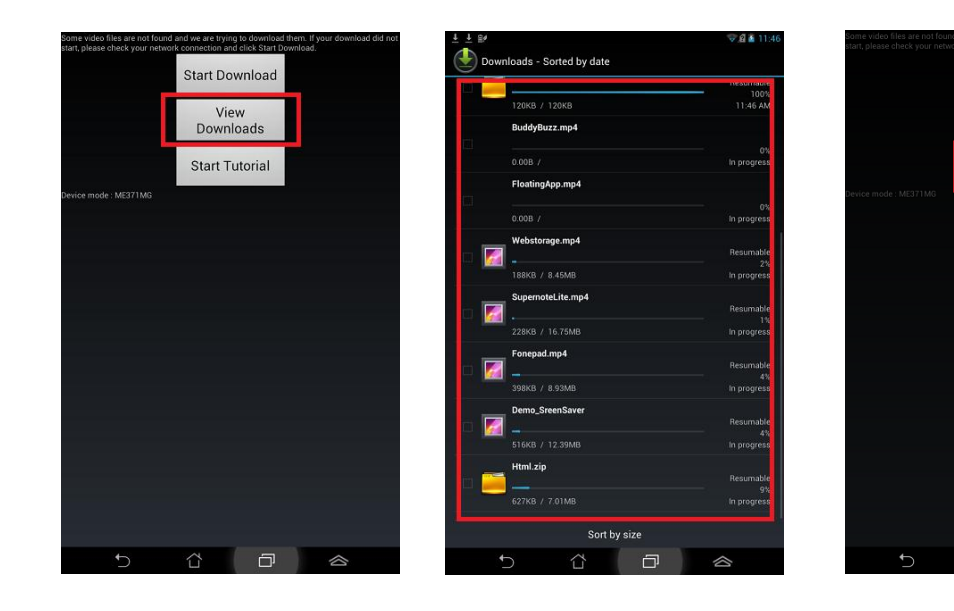

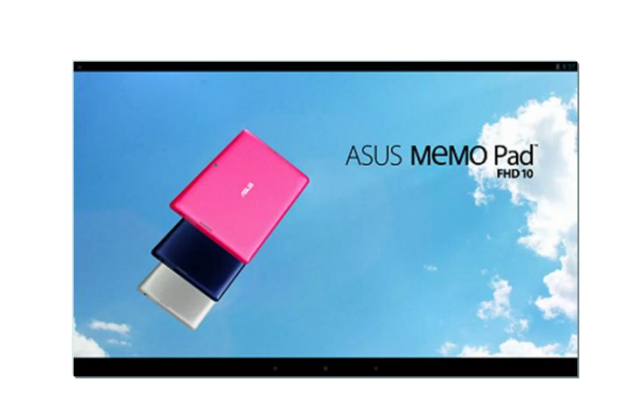

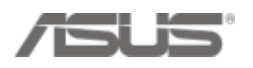

# **Chapter2 [Offline SOP] ASUS Regular Demo SD card installation**

#### **In Store Installation by Micro SD card**

#### **STEP1- Preparation**

Download the Demo software to Micro SD card from "ASUS DEMO Program Resource Site":

- 1) DemoApp.abu
- 2) ME302CContent .zip

#### **STEP2- In Store Installation**

1) Demo App installation

#### **Appendix: 3 steps to become Live Demo**

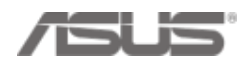

#### **STEP1. Preparation – Download Demo App & Content**

1. Go to "ASUS DEMO Program Resource Site"

<http://www.asus.com/microsite/demo/default.htm>

ME302C  $\rightarrow$  ASUS MeMO Pad FHD 10

ME302KL  $\rightarrow$  ASUS MeMO Pad FHD 10 LTE

2. Select the model name  $\rightarrow$  download "ASUSDemoApp.abu & Content" into Micro SD Card

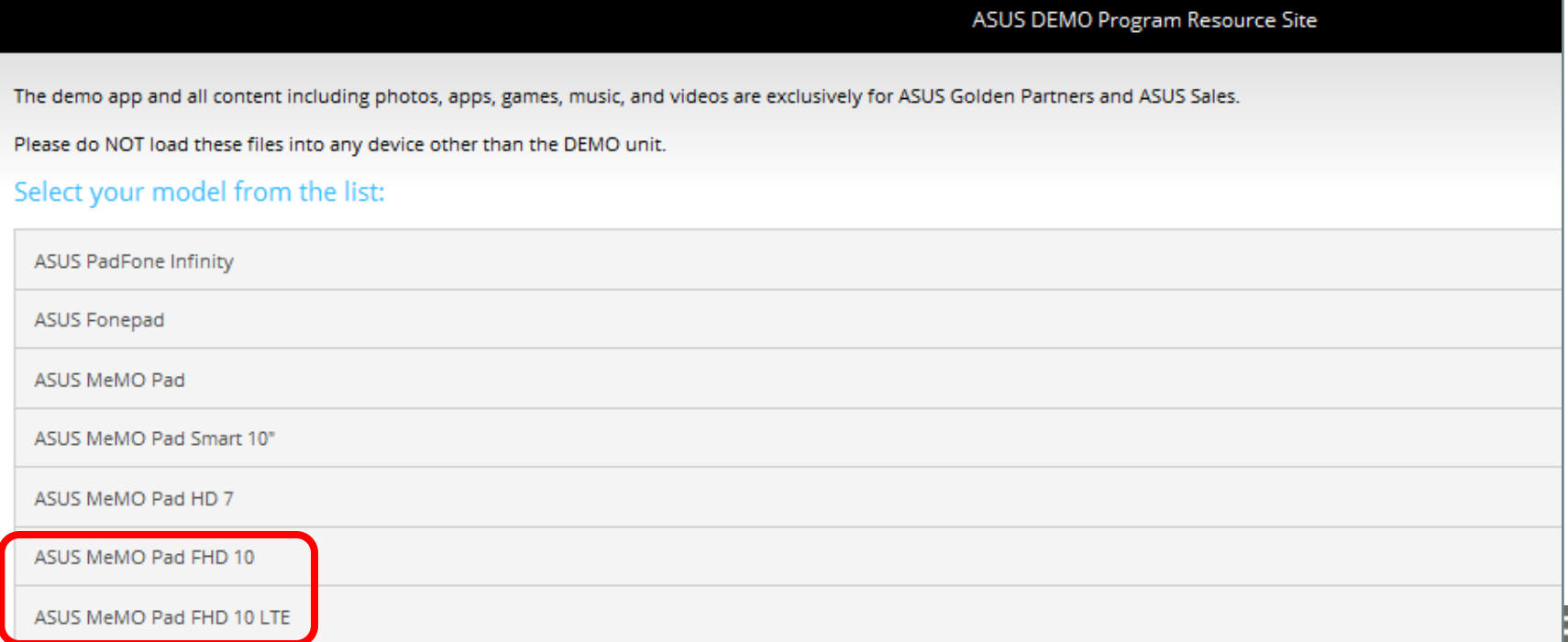

#### **STEP1. Preparation**

#### 3. Turn off [Daydream] mode  **[ Setting ] [Display] [Daydream] turn OFF**

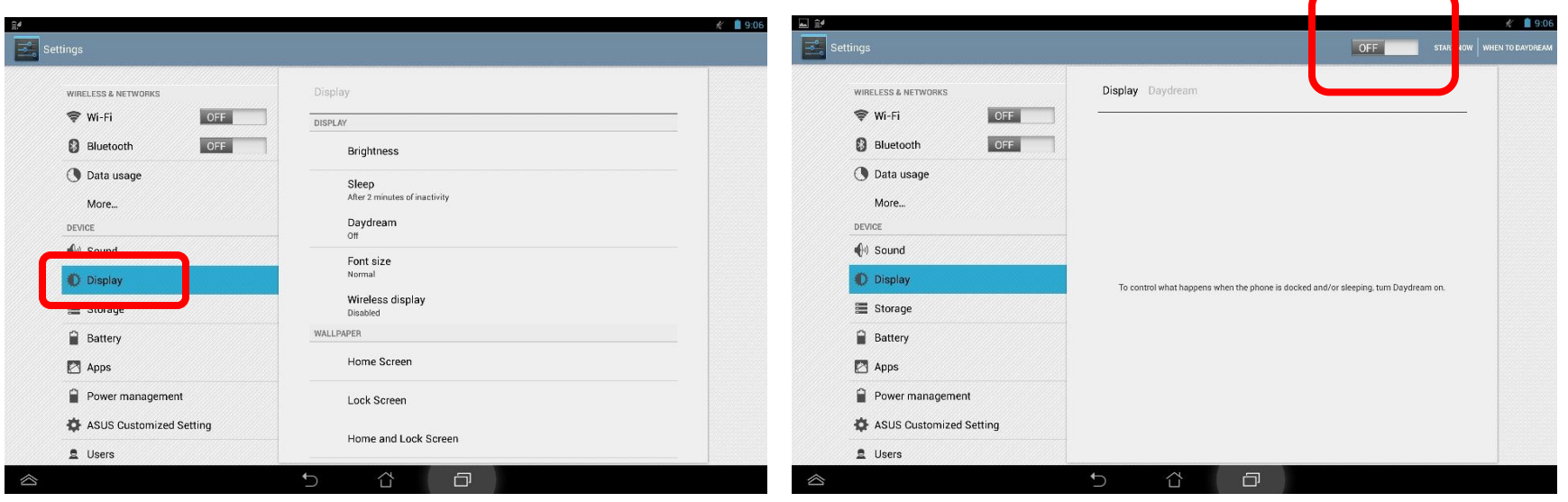

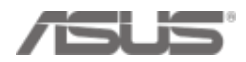

### **Step 2. In Store Installation – Install Demo App 1/6**

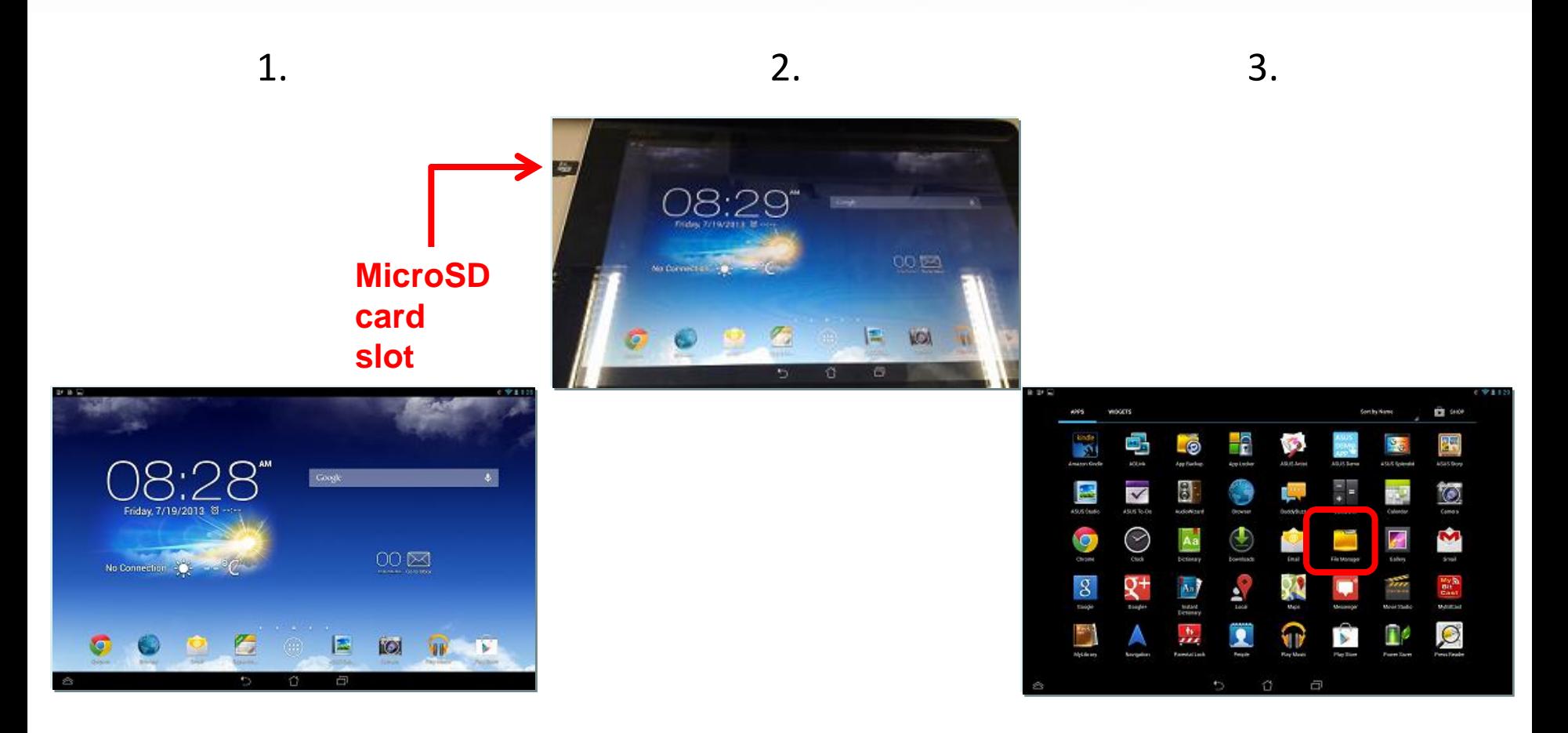

- 1. Boot up and setting
- 2. Insert the MicroSD card
- 3. Go to Apps list and click [File Manager]

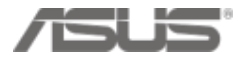

#### **Step 2. In Store Installation – Install Demo App 2/6**

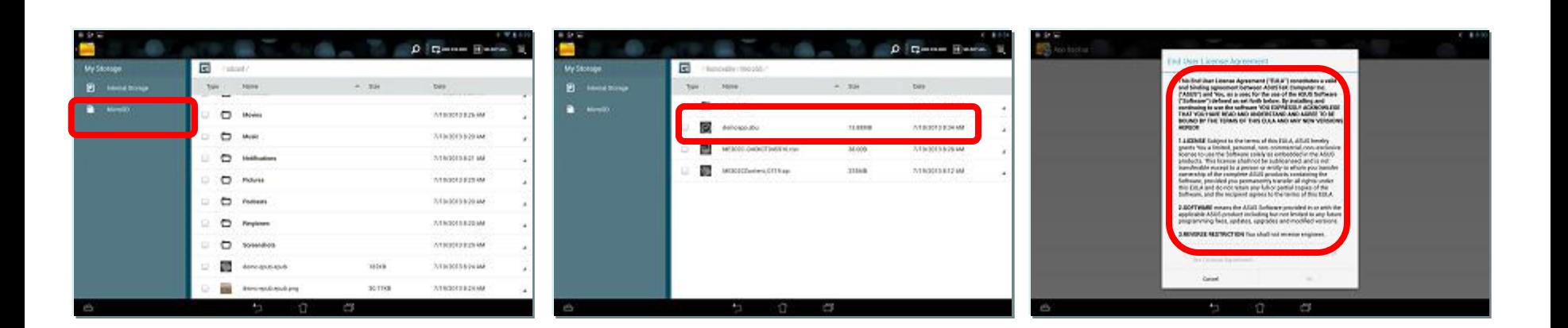

4. 5. 6.

- 4. Click MicroSD
- 5. Click ASUSDemoApp.abu
- 6. Scroll down [End User License Agreement] page

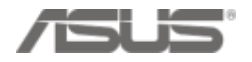

#### **Step 2. In Store Installation – Install Demo App 2/6**

**C**hio hotel ۰ and there it knows howevered. **MAILTIN SACKS FW** Welcome to App Backup A Notoring the Applications THE USE OF DRIVING LITTLE FOR THE THE CARD WITH A ARCHE WAS IMPOUNDED FOR THE USE OF THE USE OF THE USE OF THE USE OF THE USE OF THE USE OF THE USE OF THE USE OF THE USE OF THE USE OF THE USE OF THE USE OF THE USE OF THE U **UNIVERSIAN** Restore List Ago Backup can back up the installed apps and app data on The end and presence many later a white local storage. You can also restore your installed apps and OR THE CANTAT GAY OR CALL GASKER OF LANSACT ares data pasily. Please do fait shat down your device not use the adected enter applications. Please do not rainove the external stamps desire at this time. **TRAINING** Note: App Backup cannot restore the apps that require an account authentication. If you encounter problems of<br>restared apps, please clear the apps data through Settings The construction on determining nem, stenami ant m<br>sum, slamages, kalsiis<br>ty claim st conwool jn time and Apos. App Backup **Donor show this message** to all the best and conditions  $00000000$ 

**7.** 8. 9.

- 7. Check to agree agreement and click [OK]
- 8. Click [x] on the right up corner
- 9. Click [OK]

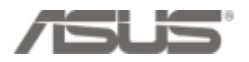

#### **Step 2. In Store Installation – Install Demo App 3/6**

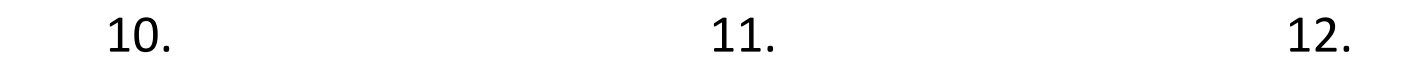

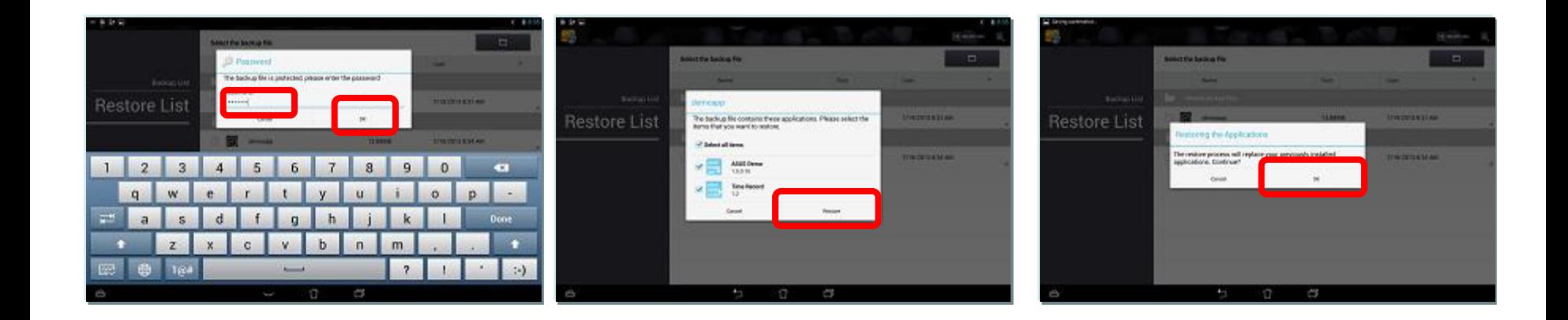

10. Enter password [741603] and click [ok] 11. Confirm [Restore] 12. Click [OK]

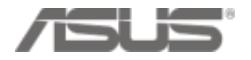

#### **Step 2. In Store Installation – Install Demo App 4/6**

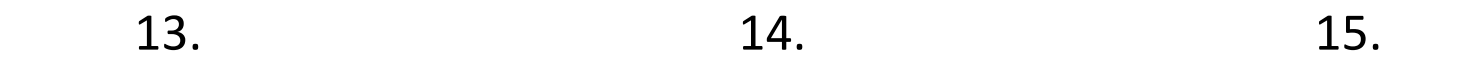

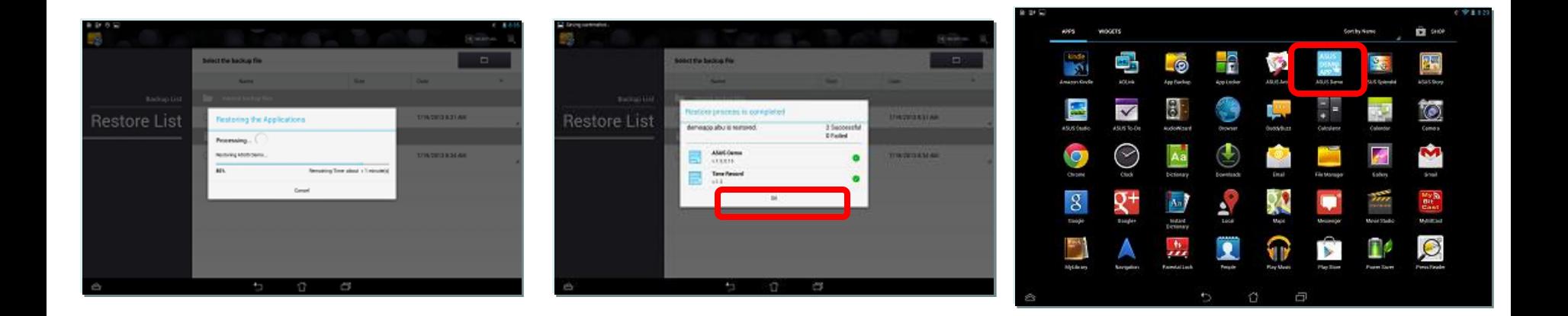

13. Wait for Processing 14. Confirm  $[OK] \rightarrow$  Click [back key] 15. Go to App List and click [ASUSDemoApp]

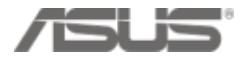

#### **Step 2. In Store Installation – Install Demo App 5/6**

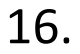

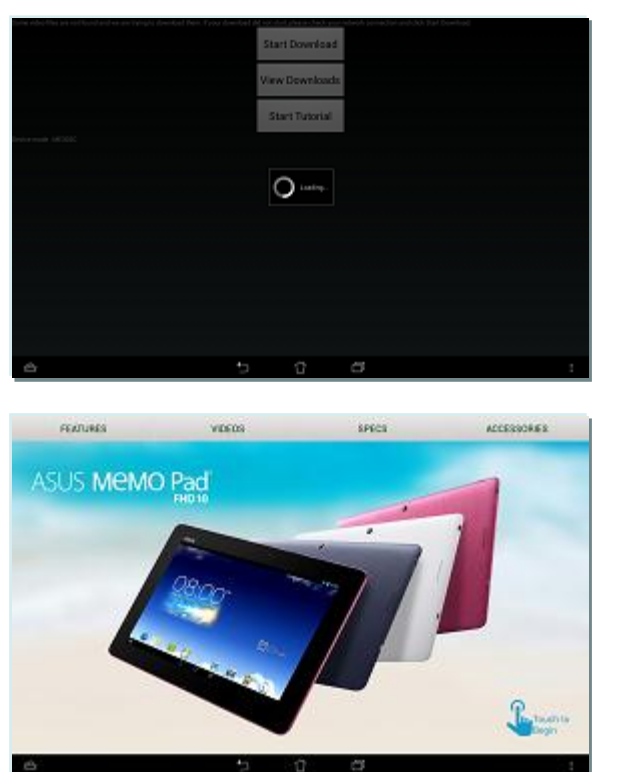

17.

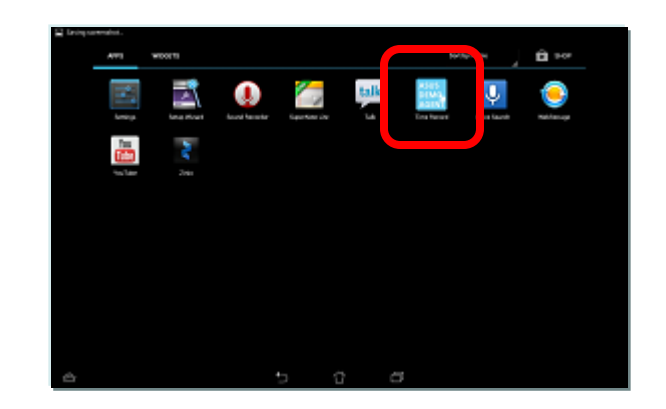

16. After the promotion page shows up click [back key] 17. Go to App List and click [ASUSDemo Agent] (TimeRecord)

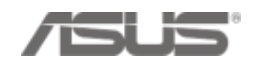

#### **Step 2. In Store Installation – Install Demo App 6/6**

18.

19.

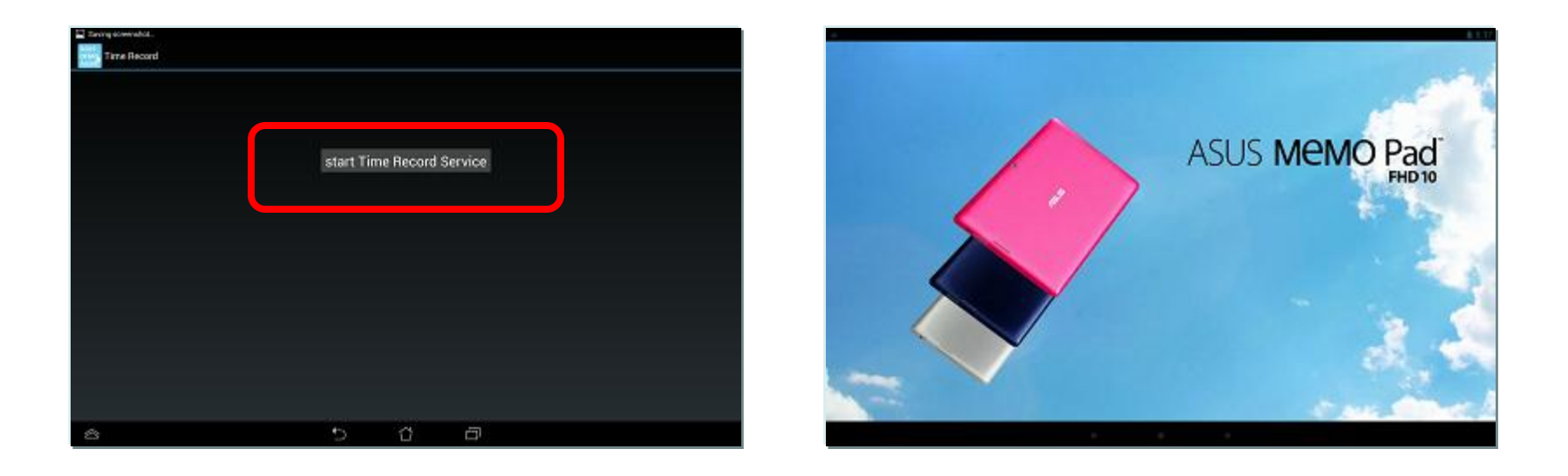

18. Click [Start time record service]

19. ASUS DEMO video will start playing  $\rightarrow$  Done!

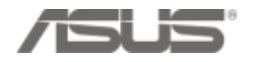

#### **Step 2. In Store Installation - Check**

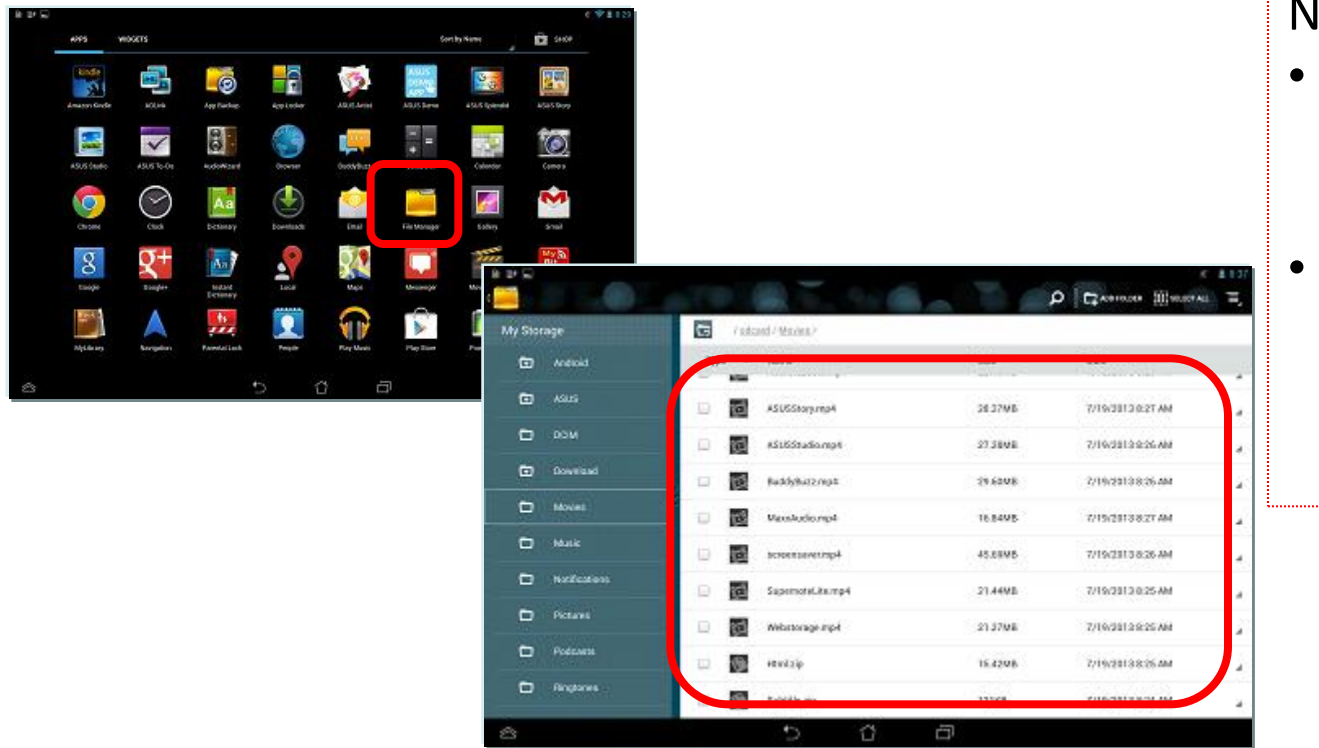

Notice!

- Demo video runs automatically every 2 minutes.
- If you press power button, demo video will also start playing.

- Go to [File Manager]
- Check if there are 8 videos, 1 Html.zip and 1 Subtitle.zip files in [Movies] folder at [My Storage]  $\rightarrow$  Well done!

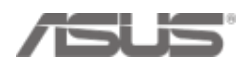

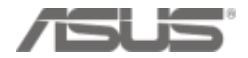

• If demo stores have Internet connection, Regular Demo can become Live Demo

- 1. Enable Internet connection \* Make sure demo stores disable router Firewall
- 2. Collect MAC address and Serial Number from Micro SD card
- 3. Key in MAC address and Serial Number in eCommerce

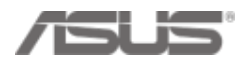

1. Enable Internet connection

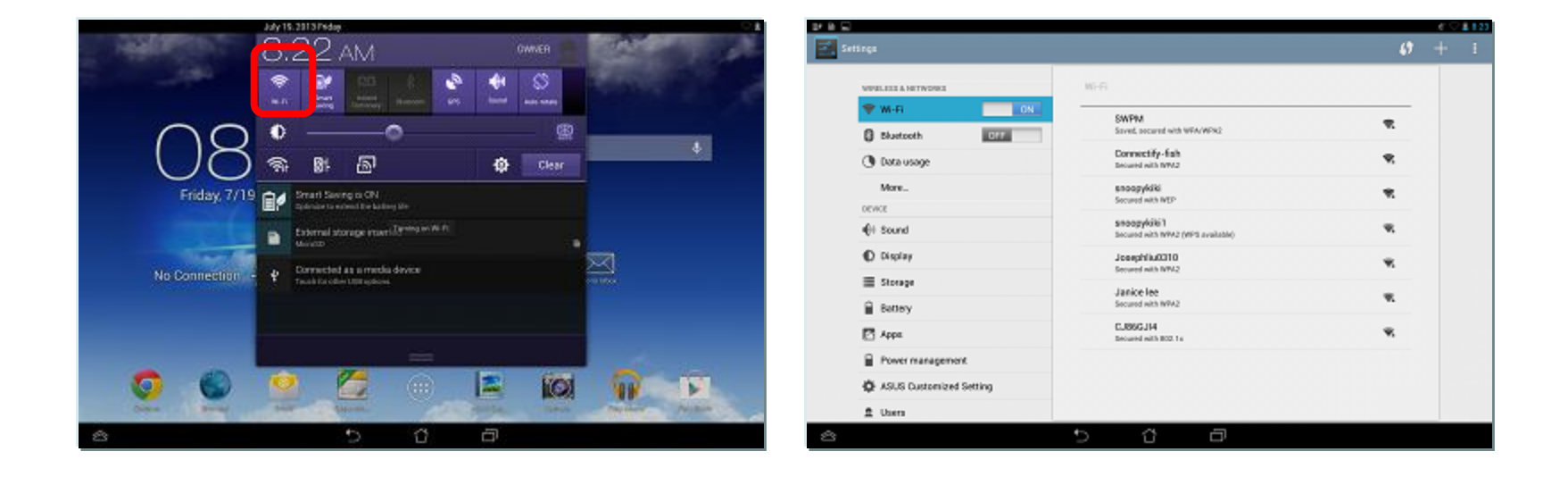

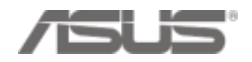

2. Collect MAC address and Serial Number (1/2) (\*Do not copy Serial No. from retail box)

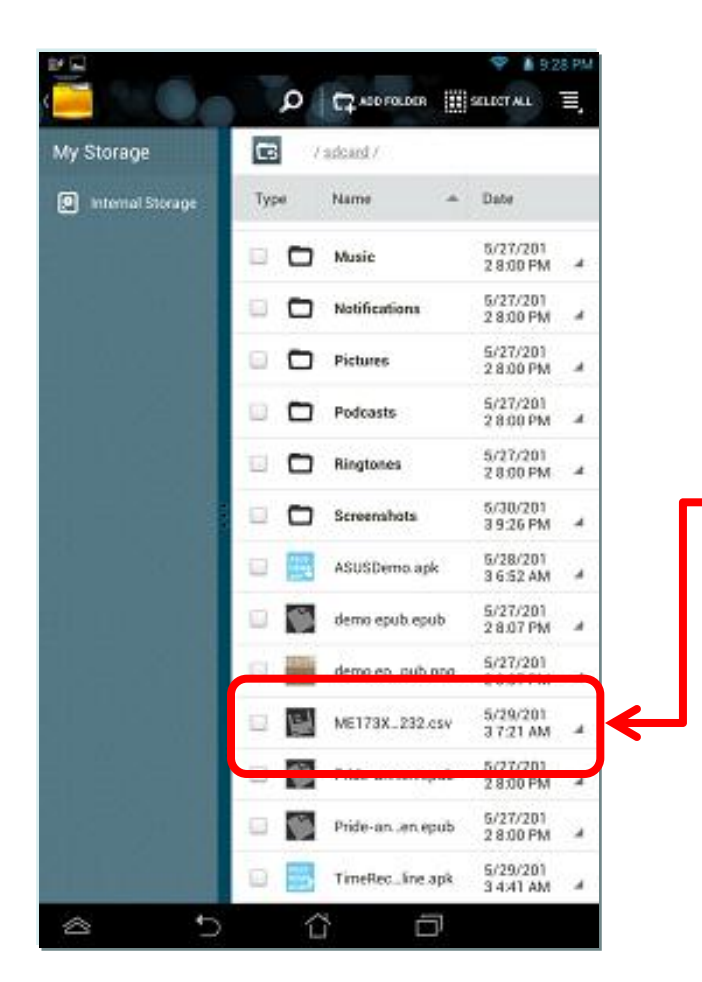

After you installed ASUS demo to the device, demo app will auto read the device's Serial Number & MAC Address and save it as .csv file into the Micro SD card!

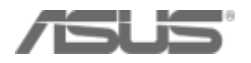

#### 2. Collect MAC address and Serial Number (2/2) (\*Do not copy Serial No. from retail box)

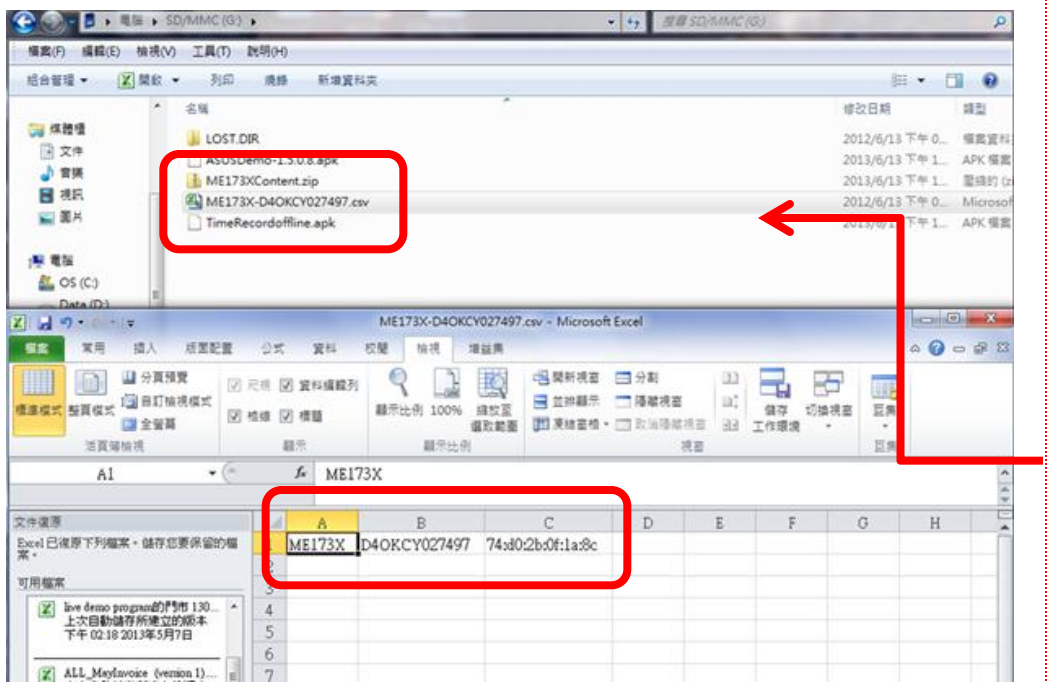

#### Notice!

- The Micro SD card can be used several times, however, a .csv file represents one demo unit (for example, if you successfully implement ten demo units, there will be ten .csv files).
- Please save the demo device's mac address & serial number from each .csv file and key in eCommerce store by store.

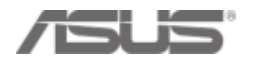

- **3. Key in the demo device's mac address & serial number to eCommerce (1/6)**
	- Go to<http://ecommerce.asus.com.tw/>
	- Log in Asus eCommerce [channel management] [AA website] [Account Management]
	- Follow **CHPATER 1** online installation to upload [Demo machine plan] [Create demo unit code] – [key in serial number & mac address]

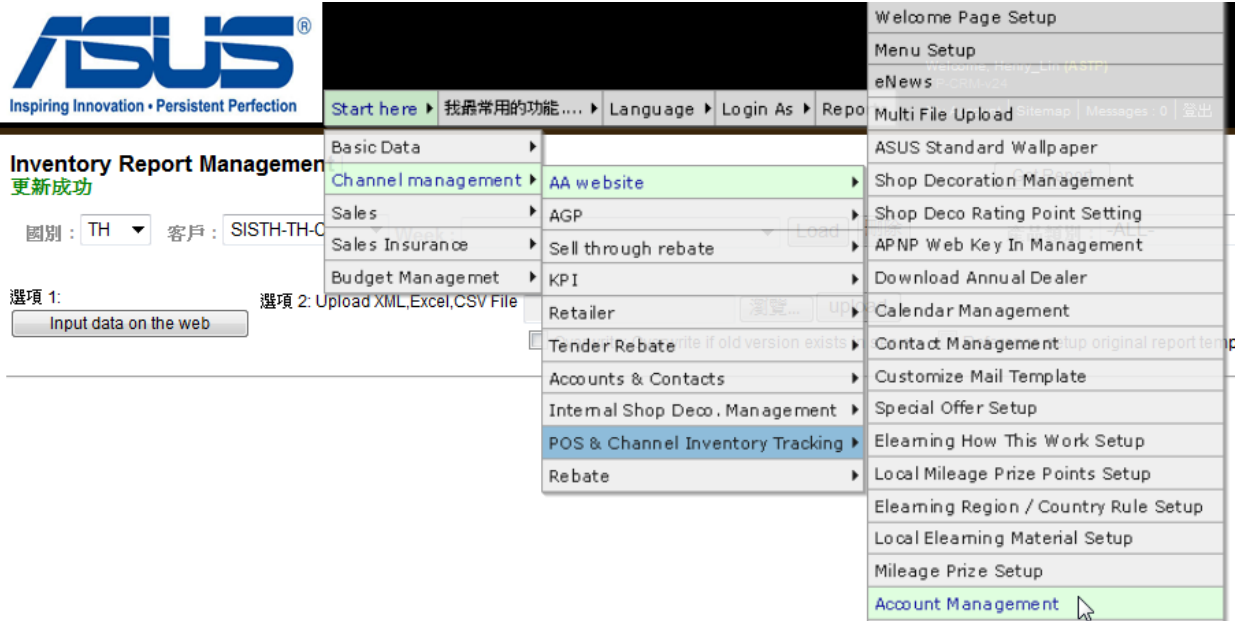

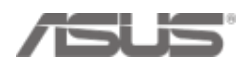

#### **First, fill in "Demo Machine Plan"? (1/2)**

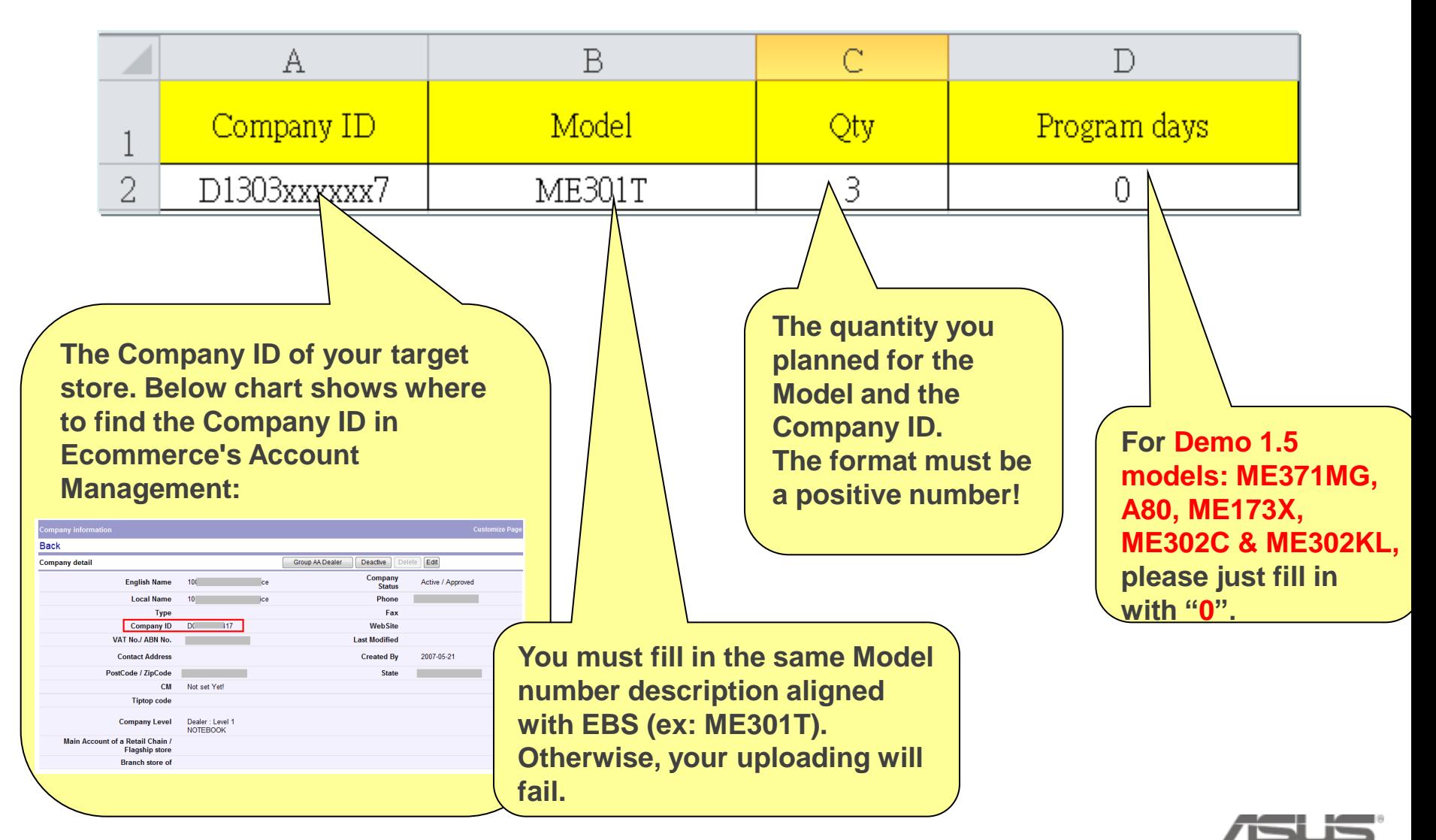

#### **First, fill in "Demo Machine Plan"? (1/2)**

# **Notice & Tips!!**

- 1. The upload excel file should be saved as 97-2003 xls format
- 2. Do not leave blank rows and columns in the file. (example in below)

[Example] If you only have two rows in the Demo Machine Plan, then please arrange the file like in Figure 1, do not leave it like in Figure 2.

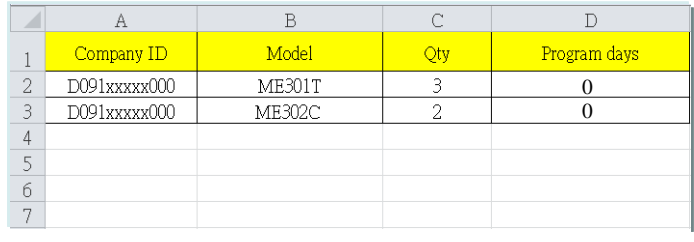

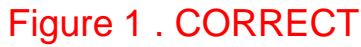

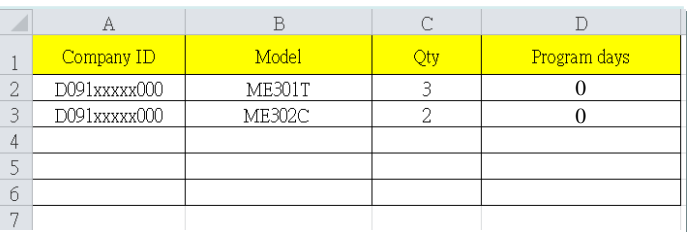

Figure 2 . WRONG!

3. Demo machine plan is able to batch upload for different models in once.

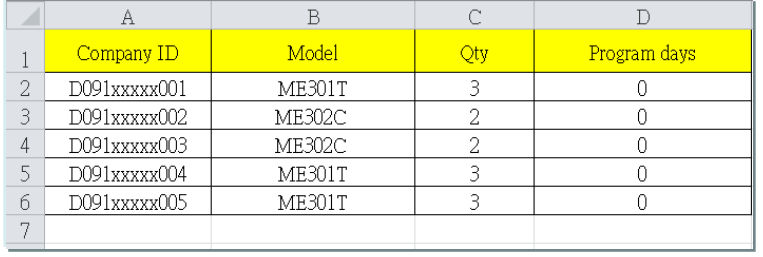

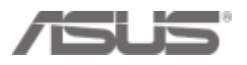

#### **Secondly, upload a "Demo Machine Plan" (1/2)**

- Step 1 : Open IE, connect to Ecommerce system: [http://ecommerce.asus.com](http://ecommerce.asus.com/)
- Step 2 : Key in your Ecommerce's login ID and password

If you don't have account , please go to [http://itsm.asus.com](http://itsm.asus.com/) to request a account.

Step 3 : Follow below path:

Start here  $\rightarrow$  Channel management  $\rightarrow$  AA website  $\rightarrow$  Demo Machine Plan

If you don't have this function. Please go to [http://itsm.asus.com](http://itsm.asus.com/) to request it.

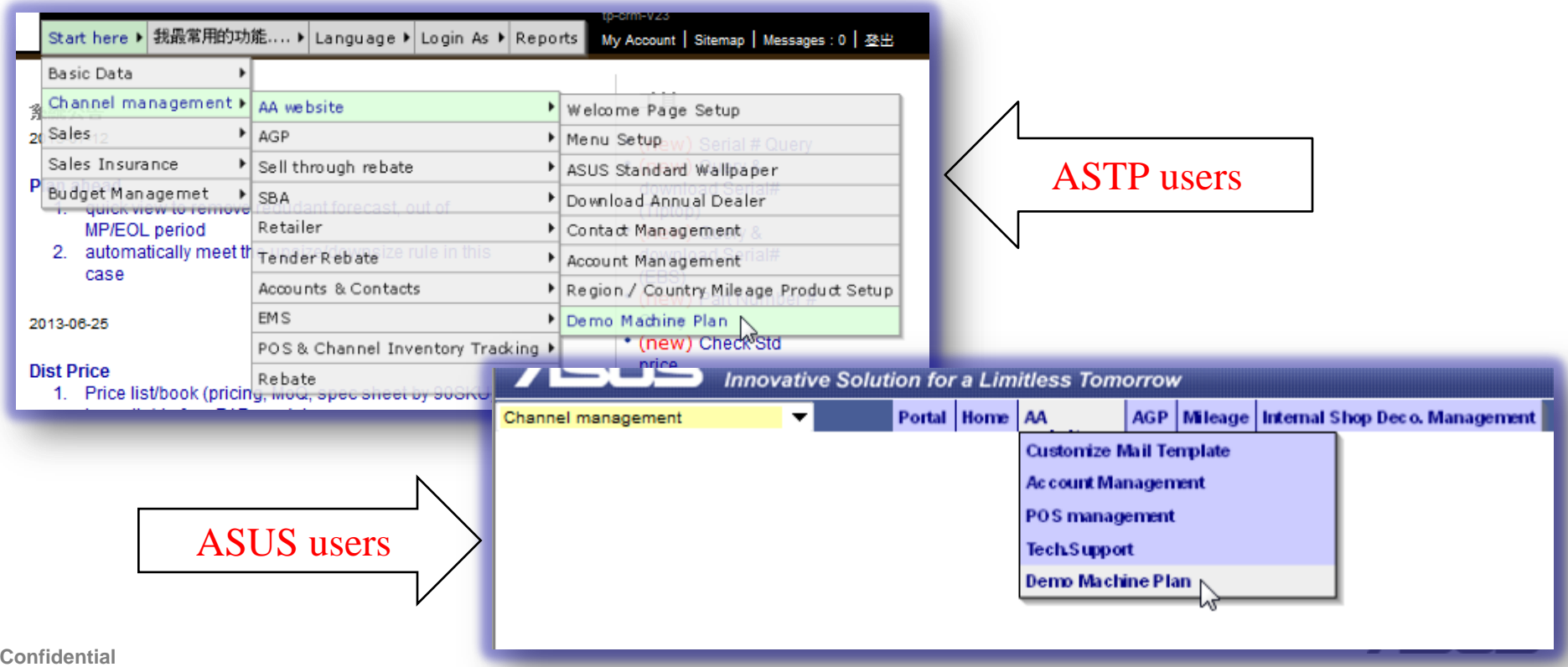

#### **Secondly, upload a "Demo Machine Plan" (1/2)**

Step 4 : Then enter the upload page:

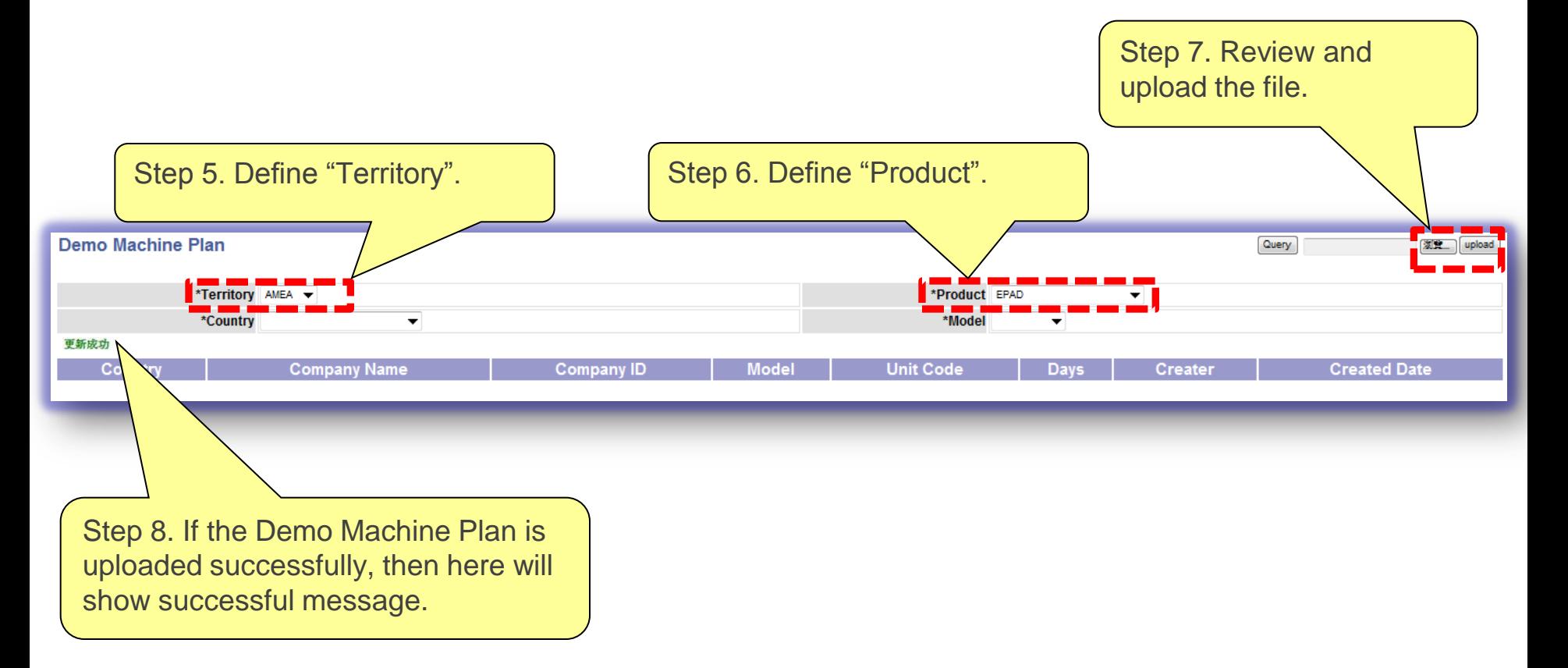

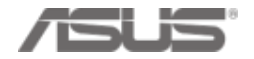

#### **Thirdly, query the result of "unit code"**

- After the "Demo Machine Plan" been uploaded successfully.
- You can use "Query" to check the results.

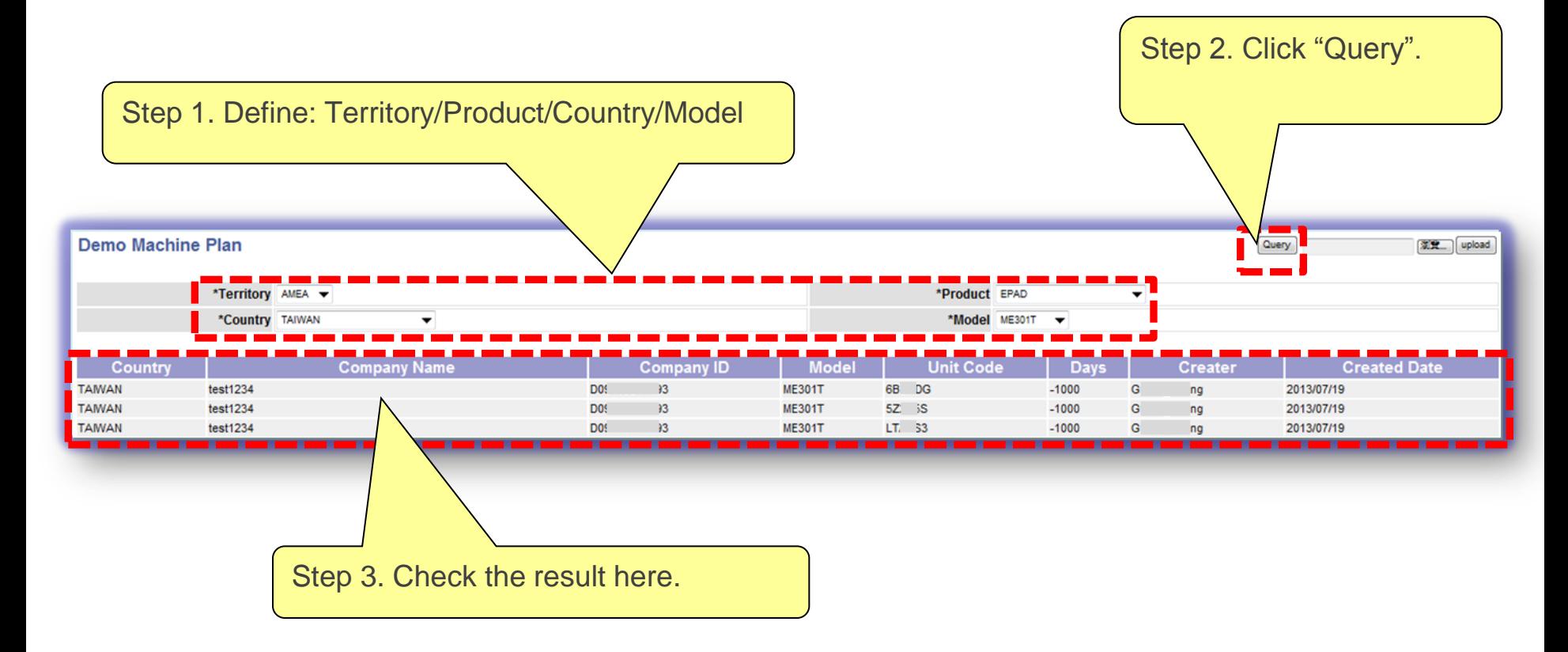

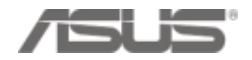

#### **Fourth, register SN/MAC into Ecommerce (1/2)**

- Go to "Account Management to find the Company ID with Demo program.
- You can find the unused "Demo unit codes" have been generated under the account in "Demo Machine Info" section.

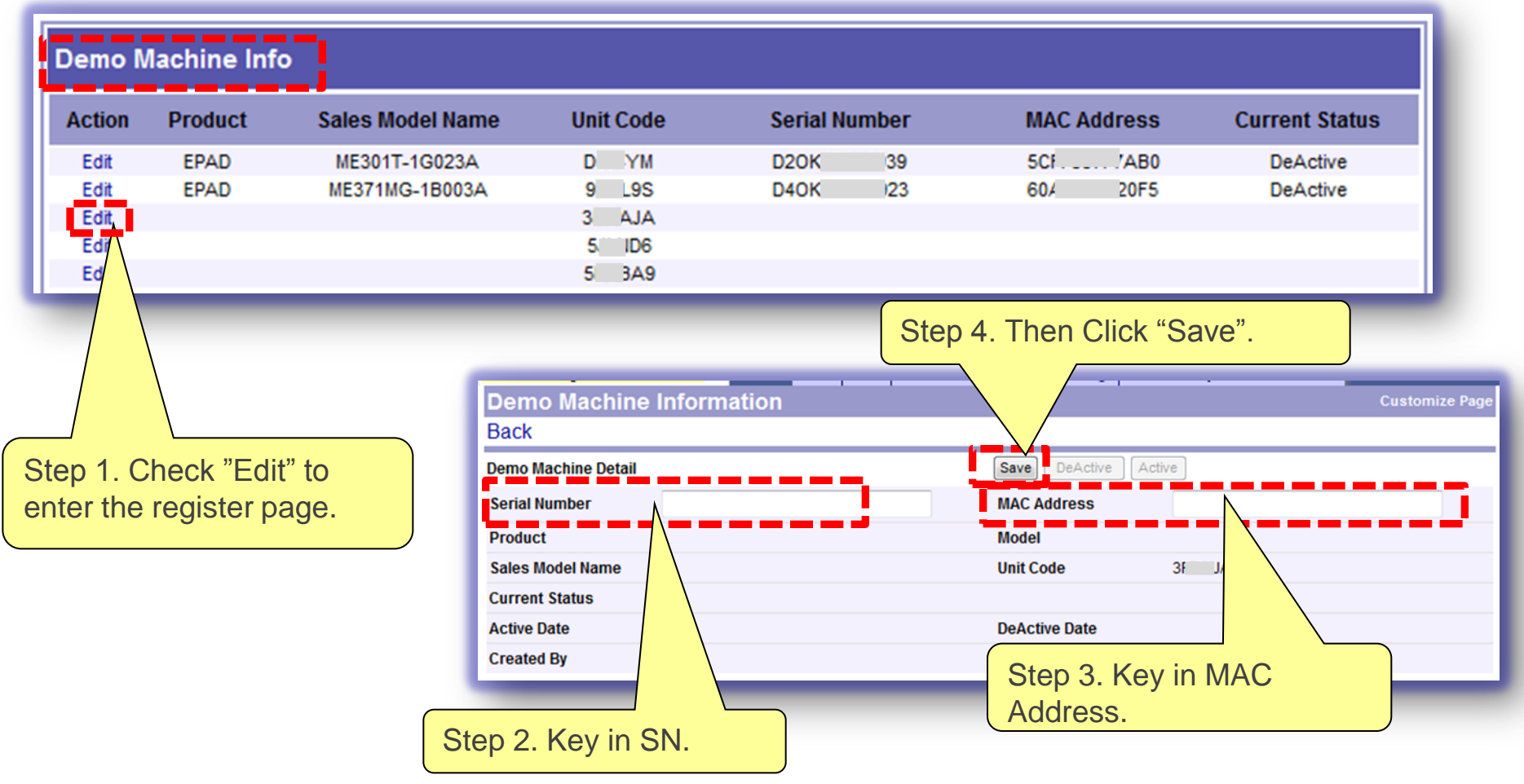

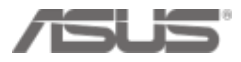

#### **Fourth, register SN/MAC into Ecommerce (1/2)**

Step 5. Register successfully. Then system shows the machine's details on the page. **If not, please make sure you key in the correct SN/MAC under the correct unit code account. (Each unit code is customized by different model)**

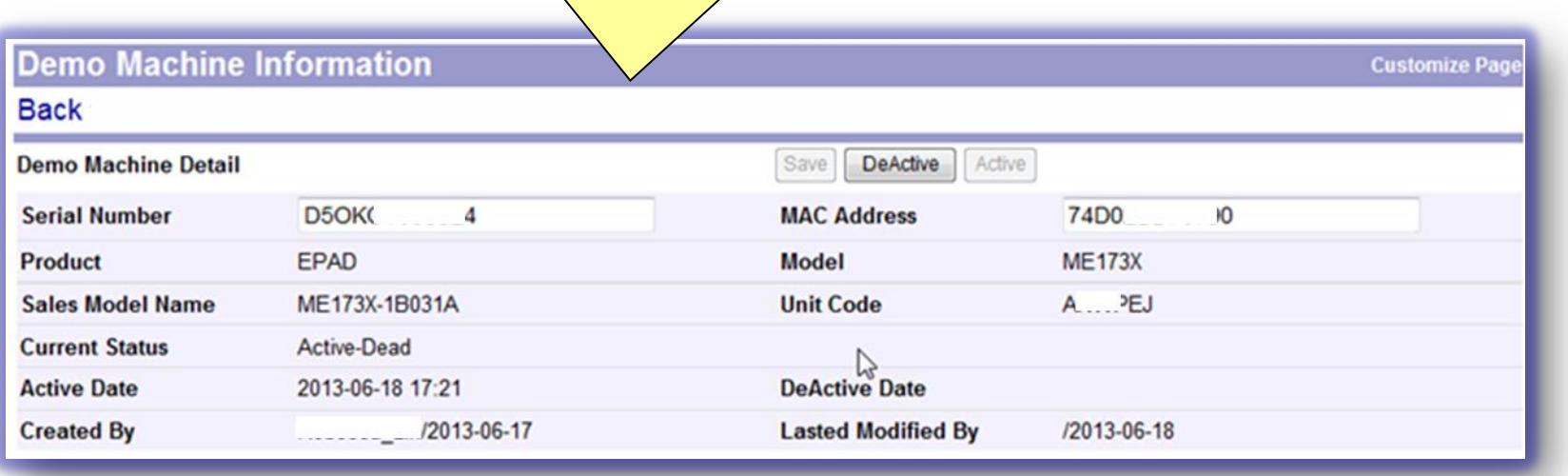

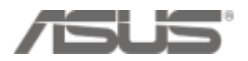

# **Chapter 3 Asus Demo Online Deactivation SOP**

## **Two ways to deactivate Asus Demo App through Wi-Fi**

- **1. Store Staff Deactivation**
- **2. Channel Sales Deactivation**

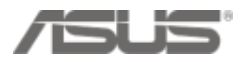

#### **1. Store Staff Deactivation 1/2**

**Notice! If the store has wifi connection, please make sure the Demo unit connected to wifi. After you key in the pin code, demo app will be deleted immediately and sync the deactivation status with eCommerce.** 

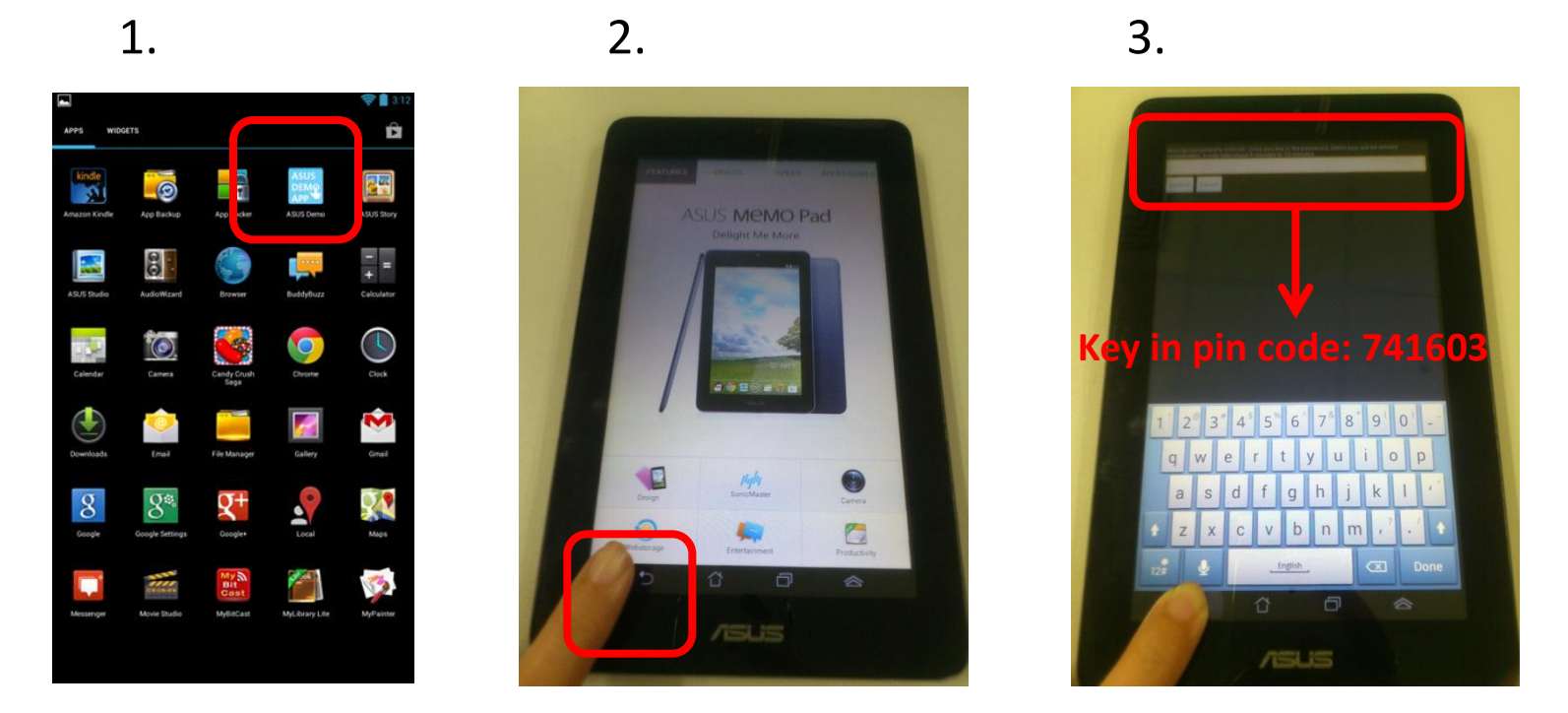

- 1. Click [ASUS demo] app
- 2. On the content page press [back key **[40]** ] for 10 seconds
- 3. [pin code page] : key in  $[741603] \rightarrow$  start auto reset

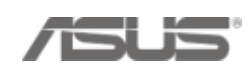

#### **1. Store Staff Deactivation 2/2**

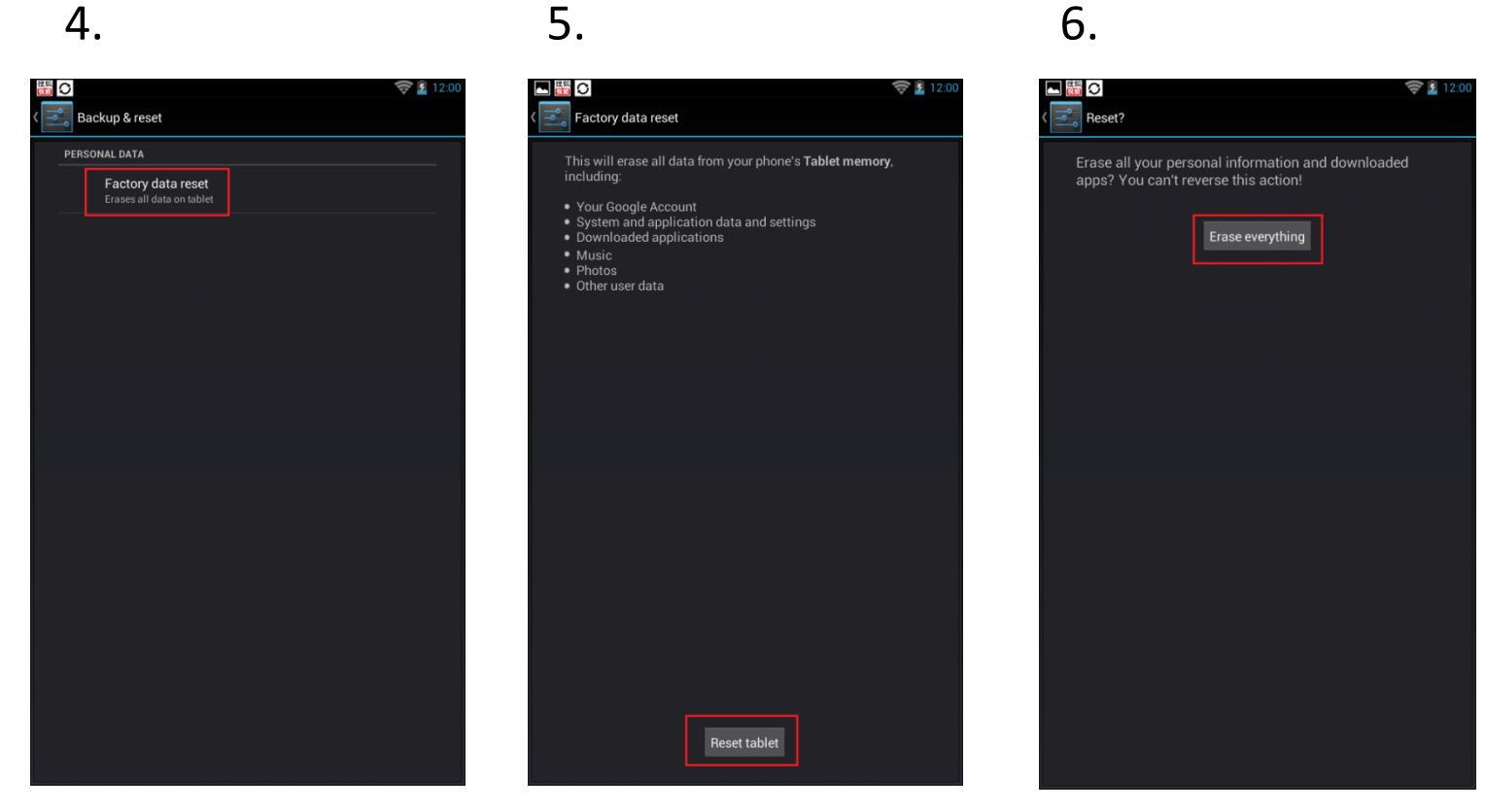

- 4. Click [Factory data reset]
- 5. Click [Reset tablet]
- 6. Click [Erase everything]

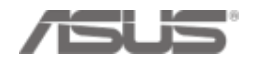

#### **Channel Sales can deactivate Live Demo in eCommerce http://ecommerce.asus.com.tw/**

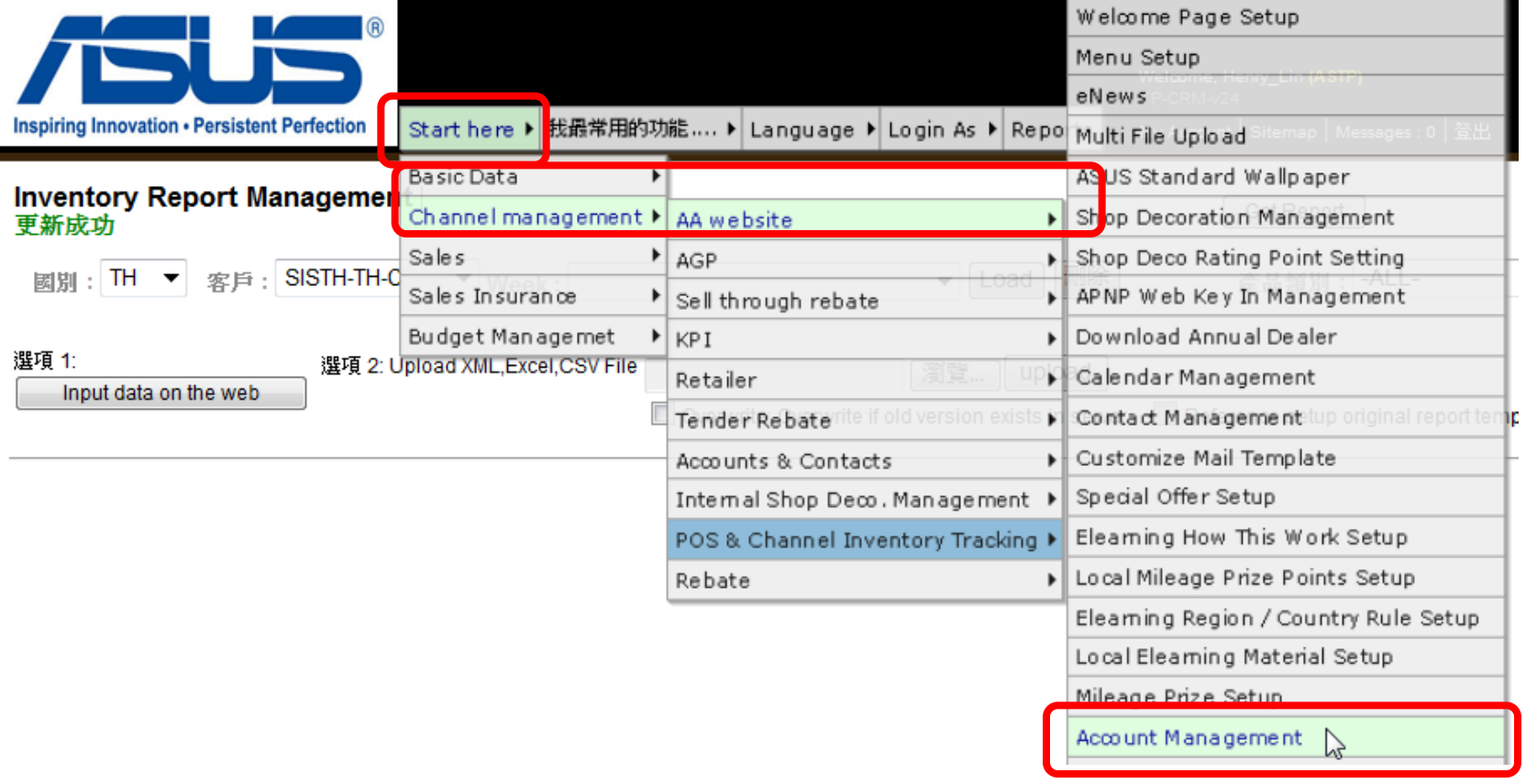

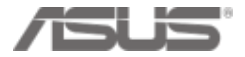

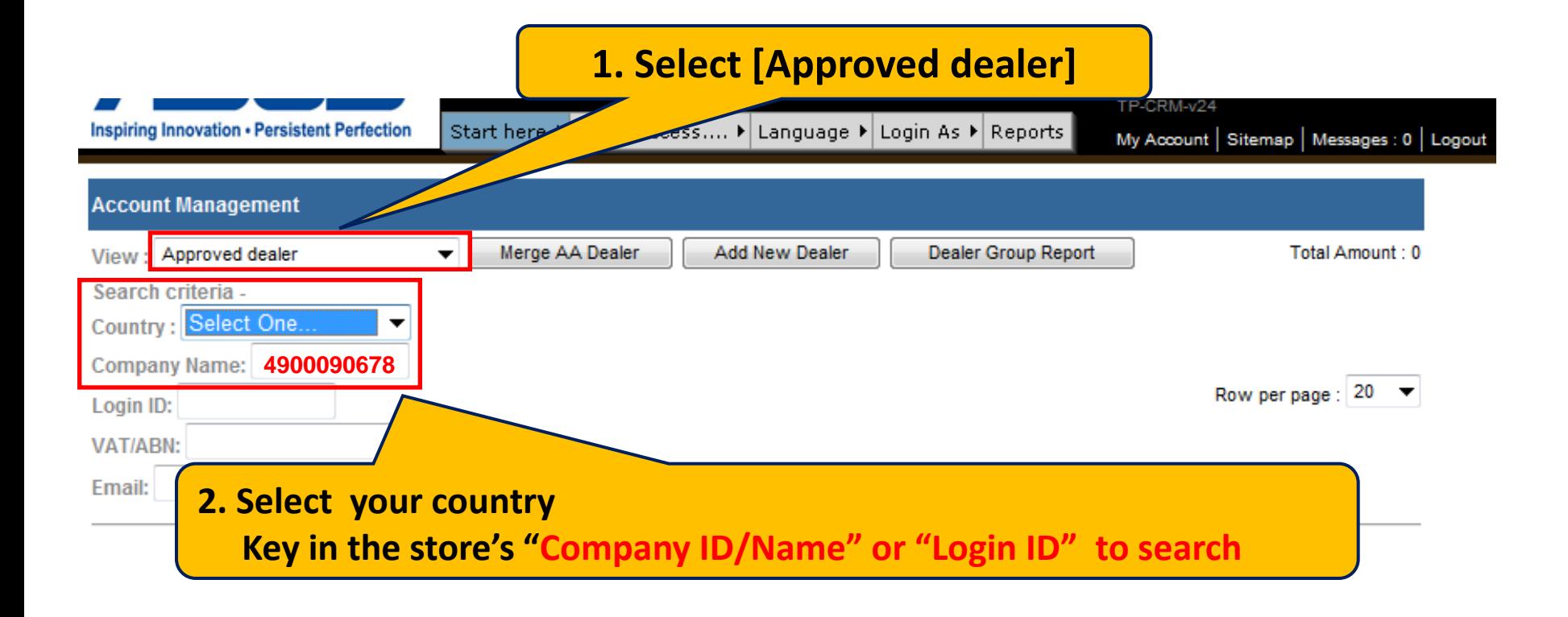

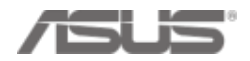

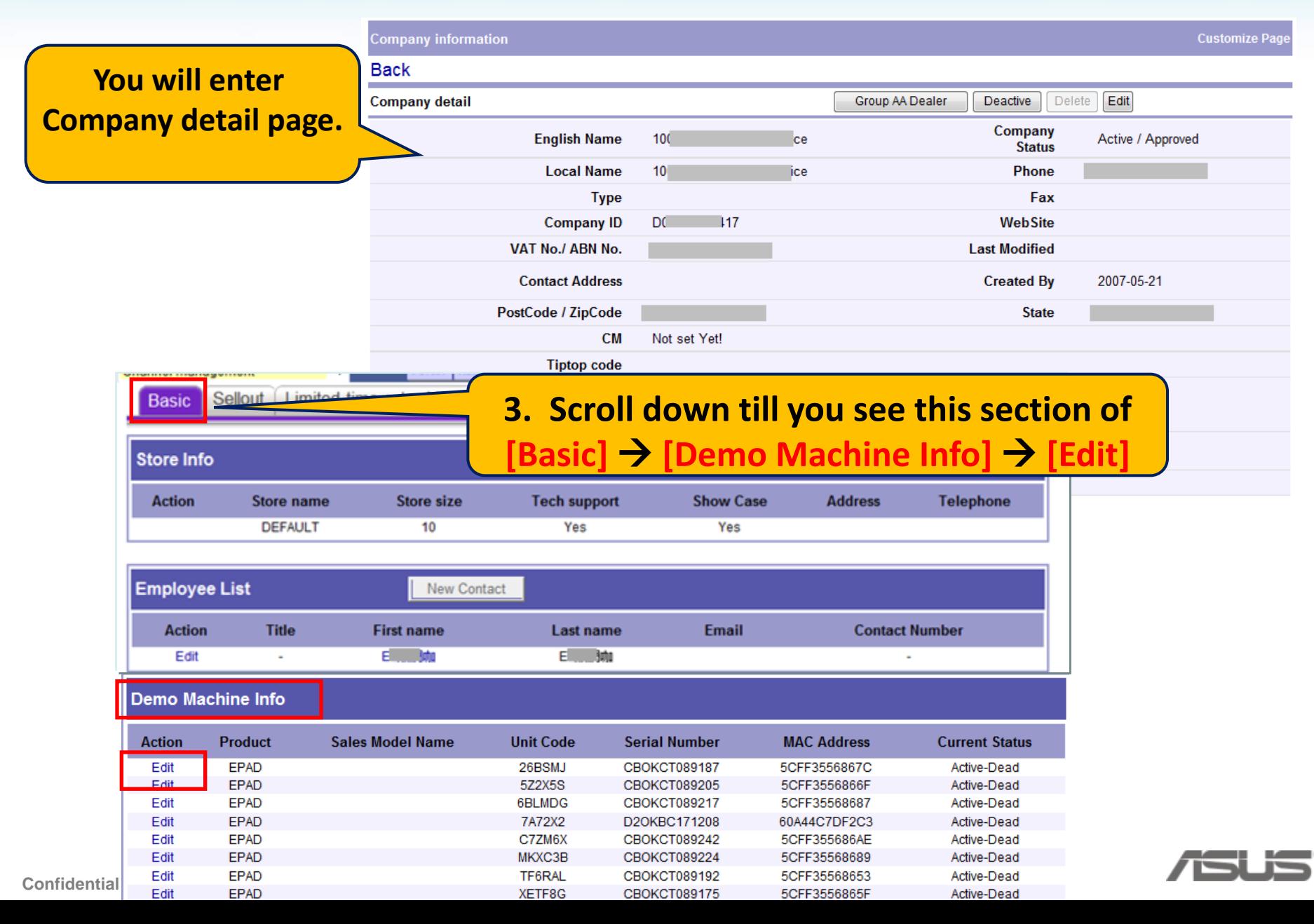

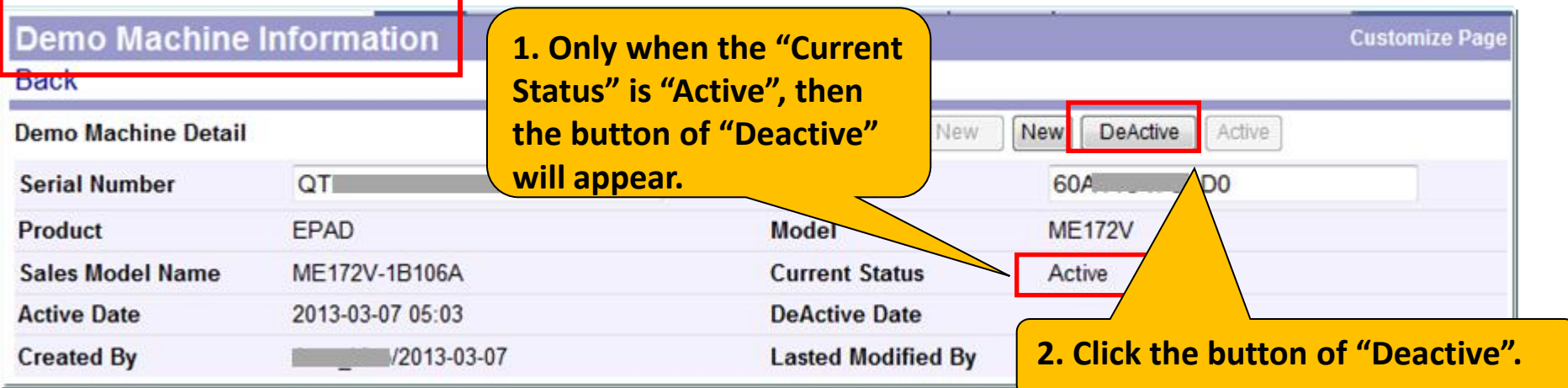

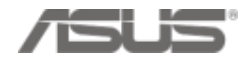

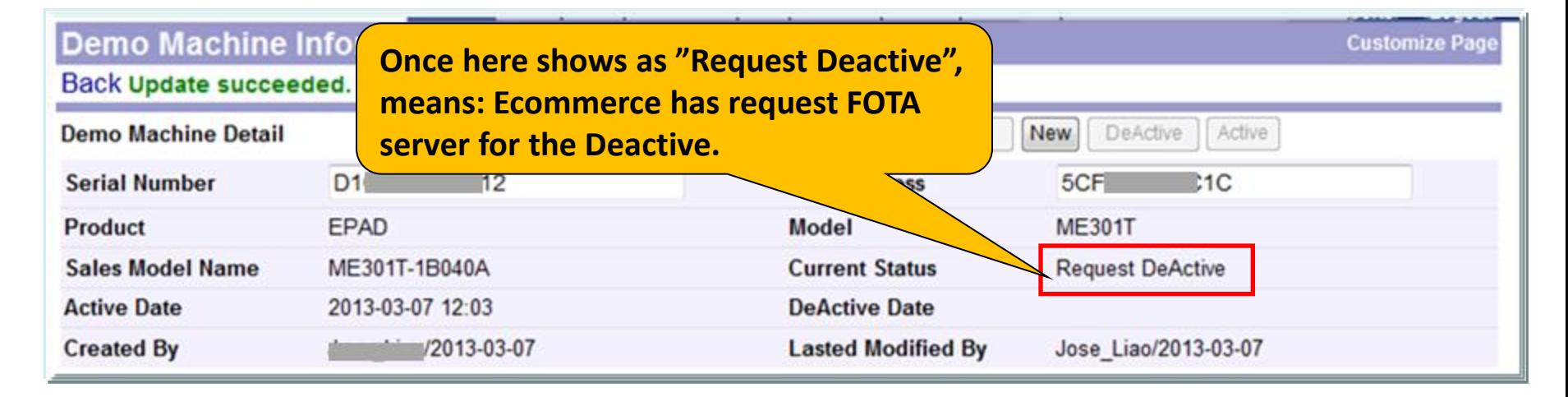

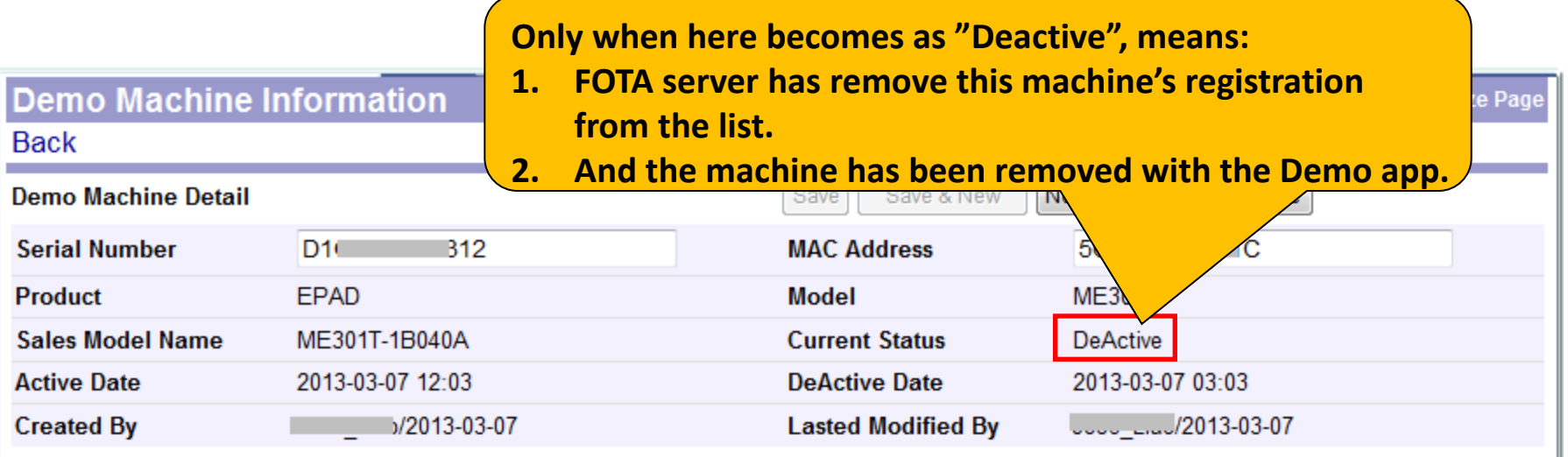

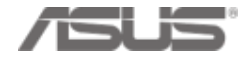

# **Chapter 4 Install and test Security Alarm**

#### **Install and test Security Alarm**

If the Store has ordered Asus security alarm, please help to set up.

Please refer to Security Alarm SOP for detail

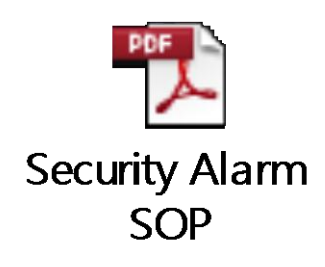

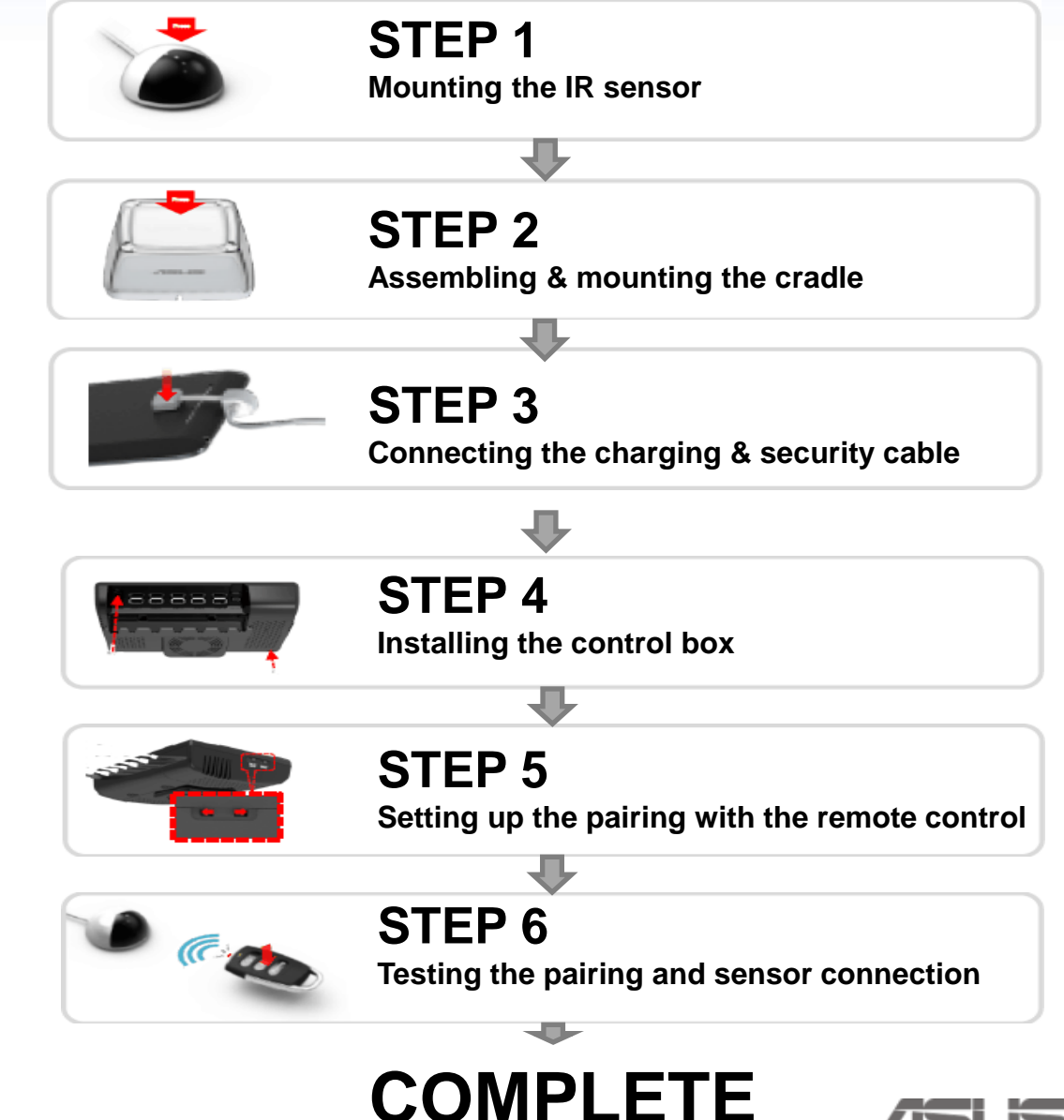

#### **Welcome to join ASUS DEMO!**

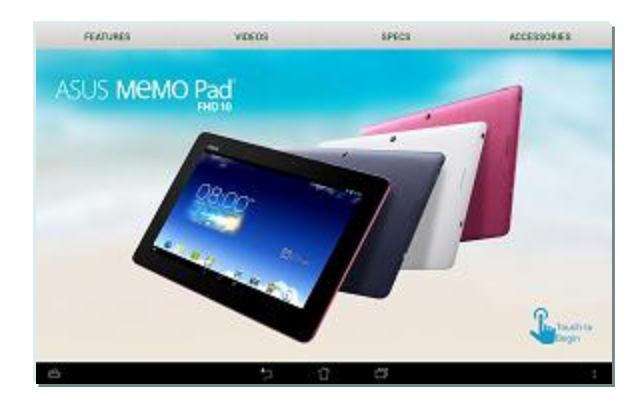

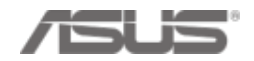